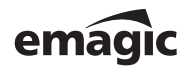

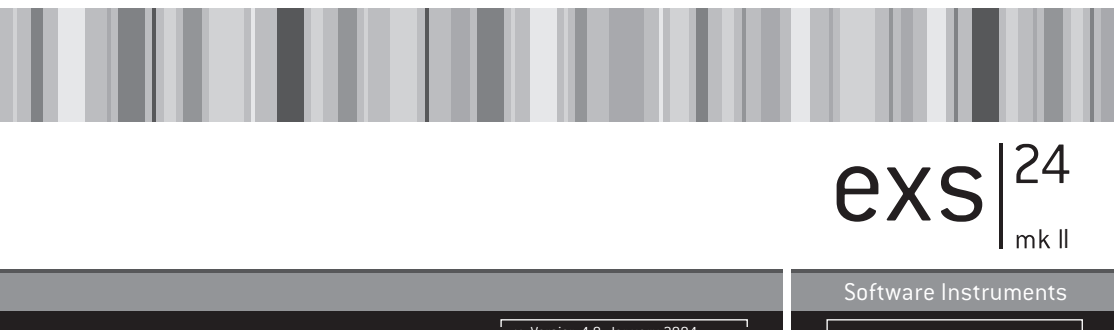

User's Manual >> Version 4.8, January 2004 í. ŀ  $\gg$  English Edition ń

Manual Rev. 1.0, 1/6/04 Manual Rev. 1.0, 1/6/04

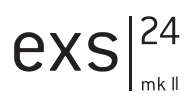

#### **Emagic Soft- und Hardware GmbH— Software License Agreement**

PLEASE READ THIS SOFTWARE LICENSE AGREEMENT ("LICENSE") BEFORE USING THE SOFT-WARE. BY USING THE SOFTWARE, YOU ARE AGREEING TO BE BOUND BY THE TERMS OF THIS LICENSE. IF YOU ARE ACCESSING THE SOFTWARE ELECTRONICALLY, SIGNIFY YOUR AGREEMENT TO BE BOUND BY THE TERMS OF THIS LICENSE BY CLICKING THE "AGREE/ACCEPT" BUTTON. IF YOU DO NOT AGREE TO THE TERMS OF THIS LICENSE, RETURN THE EMAGIC SOFTWARE TO THE PLACE WHERE YOU OBTAINED IT FOR A REFUND OR, IF THE SOFTWARE WAS ACCESSED ELEC-TRONICALLY, CLICK "DISAGREE/DECLINE".

IMPORTANT NOTE: To the extent this software may be used to reproduce materials, it is licensed to you only for reproduction of materials you are authorized or legally permitted to reproduce.

**1. General.** The software, documentation and any fonts accompanying this License whether on disk, in read only memory, on any other media or in any other form (collectively the "EMAGIC Software") are licensed, not sold, to you by Emagic Soft-und Hardware GmbH ("EMAGIC") for use only under the terms of this License, and EMAGIC reserves all rights not expressly granted to you. The rights granted herein are limited to EMAGIC's and its licensors' intellectual property rights in the EMAGIC Software and do not include any other patents or intellectual property rights. You own the media on which the EMAGIC Software is recorded but EMAGIC and/or EMAGIC's licensor(s) retain ownership of the EMAGIC Software itself. The terms of this License will govern any software upgrades provided by EMAGIC that replace and/or supplement the original EMAGIC Software product, unless such upgrade is accompanied by a separate license in which case the terms of that license will govern.

**2. Permitted License Uses and Restrictions.** This License allows you to simultaneously install the EMAGIC Software on any number of computers which you or your organization owns or leases, however, only one copy of the EMAGIC Software may be in use at any given time. The EMAGIC Software may be used to reproduce materials so long as such use is limited to reproduction of non-copyrighted materials, materials in which you own the copyright, or materials you are authorized or legally permitted to reproduce You may make backup copies of the EMAGIC Software as reasonably necessary in machine-readable form; provided that each backup copy includes all copyright or other proprietary notices contained on the original. Except as and only to the extent expressly permitted in this License or by applicable law, you may not copy, decompile, reverse engineer, disassemble, modify, or create derivative works of the EMAGIC Software or any part thereof. THE EMAGIC SOFT-WARE IS NOT INTENDED FOR USE IN THE OPERATION OF NUCLEAR FACILITIES, AIRCRAFT NAVI-GATION OR COMMUNICATION SYSTEMS, AIR TRAFFIC CONTROL SYSTEMS, LIFE SUPPORT MACHINES OR OTHER EQUIPMENT IN WHICH THE FAILURE OF THE EMAGIC SOFTWARE COULD LEAD TO DEATH, PERSONAL INJURY, OR SEVERE PHYSICAL OR ENVIRONMENTAL DAMAGE.

**3. Transfer.** You may not rent, lease, lend or sublicense the EMAGIC Software. You may, however, make a one-time permanent transfer of all of your license rights to the EMAGIC Software to another party, provided that: (a) the transfer must include all of the EMAGIC Software, including all its component parts, original media, printed materials and this License; (b) you do not retain any copies of the EMAGIC Software, full or partial, including copies stored on a computer or other storage device; and  $(c)$  the party receiving the EMAGIC Software reads and agrees to accept the terms and conditions of this License.

NFR (Not for Resale) Copies: Notwithstanding other sections of this License, EMAGIC Software labeled or otherwise provided to you on a promotional basis may only be used for demonstration, testing and evaluation purposes and may not be resold or transferred.

**4. Termination.** This License is effective until terminated. Your rights under this License will terminate automatically without notice from EMAGIC if you fail to comply with any term(s) of this License. Upon the termination of this License, you shall cease all use of the EMAGIC Software and destroy all copies, full or partial, of the EMAGIC Software.

**5. Limited Warranty on Media.** EMAGIC warrants the media on which the EMAGIC Software is recorded and delivered by EMAGIC to be free from defects in materials and workmanship under normal use for a period of ninety (90) days from the date of original retail purchase. Your exclusive remedy under this Section shall be, at EMAGIC's option, a refund of the purchase price of the product containing the EMAGIC Software or replacement of the EMAGIC Software which is returned to EMAGIC or an EMAGIC authorized representative with a copy of the receipt. THIS LIMITED WARRANTY AND ANY IMPLIED WARRANTIES ON THE MEDIA INCLUDING, BUT NOT LIMITED TO, THE IMPLIED WARRANTIES OF MERCHANTABILITY, OF SATIS-FACTORY QUALITY, AND OF FITNESS FOR A PARTICULAR PURPOSE, ARE LIMITED IN DURATION TO NINETY (90) DAYS FROM THE DATE OF ORIGINAL RETAIL PURCHASE. SOME JURISDICTIONS DO NOT ALLOW LIMITATIONS ON HOW LONG AN IMPLIED WARRANTY LASTS, SO THE ABOVE LIMITA-TION MAY NOT APPLY TO YOU. THE LIMITED WARRANTY SET FORTH HEREIN IS THE ONLY WAR-RANTY MADE TO YOU AND IS PROVIDED IN LIEU OF ANY OTHER WARRANTIES (IF ANY) CREATED BY ANY DOCUMENTATION OR PACKAGING. THIS LIMITED WARRANTY GIVES YOU SPECIFIC LEGAL RIGHTS, AND YOU MAY ALSO HAVE OTHER RIGHTS WHICH VARY BY JURISDICTION.

**6. Disclaimer of Warranties.** YOU EXPRESSLY ACKNOWLEDGE AND AGREE THAT USE OF THE EMAGIC SOFTWARE IS AT YOUR SOLE RISK AND THAT THE ENTIRE RISK AS TO SATISFACTORY QUALITY, PERFORMANCE, ACCURACY AND EFFORT IS WITH YOU. EXCEPT FOR THE LIMITED WAR-RANTY ON MEDIA SET FORTH ABOVE AND TO THE MAXIMUM EXTENT PERMITTED BY APPLICA-BLE LAW, THE EMAGIC SOFTWARE IS PROVIDED "AS IS", WITH ALL FAULTS AND WITHOUT WAR-RANTY OF ANY KIND, AND EMAGIC AND EMAGIC'S LICENSORS (COLLECTIVELY REFERRED TO AS "EMAGIC" FOR THE PURPOSES OF SECTIONS 6 AND 7) HEREBY DISCLAIM ALL WARRANTIES AND CONDITIONS WITH RESPECT TO THE EMAGIC SOFTWARE, EITHER EXPRESS, IMPLIED OR STATU-TORY, INCLUDING, BUT NOT LIMITED TO, THE IMPLIED WARRANTIES AND/OR CONDITIONS OF MERCHANTABILITY, OF SATISFACTORY QUALITY, OF FITNESS FOR A PARTICULAR PURPOSE, OF ACCURACY, OF QUIET ENJOYMENT, AND NON-INFRINGEMENT OF THIRD PARTY RIGHTS. EMAGIC DOES NOT WARRANT AGAINST INTERFERENCE WITH YOUR ENJOYMENT OF THE EMAGIC SOFT-WARE, THAT THE FUNCTIONS CONTAINED IN THE EMAGIC SOFTWARE WILL MEET YOUR REQUIREMENTS, THAT THE OPERATION OF THE EMAGIC SOFTWARE WILL BE UNINTERRUPTED OR ERROR-FREE, OR THAT DEFECTS IN THE EMAGIC SOFTWARE WILL BE CORRECTED. NO ORAL

## $exs<sup>24</sup>$

OR WRITTEN INFORMATION OR ADVICE GIVEN BY EMAGIC OR AN EMAGIC AUTHORIZED REPRE-SENTATIVE SHALL CREATE A WARRANTY. SHOULD THE EMAGIC SOFTWARE PROVE DEFECTIVE, YOU ASSUME THE ENTIRE COST OF ALL NECESSARY SERVICING, REPAIR OR CORRECTION. SOME JURISDICTIONS DO NOT ALLOW THE EXCLUSION OF IMPLIED WARRANTIES OR LIMITATIONS ON APPLICABLE STATUTORY RIGHTS OF A CONSUMER, SO THE ABOVE EXCLUSION AND LIMITATIONS MAY NOT APPLY TO YOU.

**7. Limitation of Liability.** TO THE EXTENT NOT PROHIBITED BY LAW, IN NO EVENT SHALL EMAGIC BE LIABLE FOR PERSONAL INJURY, OR ANY INCIDENTAL, SPECIAL, INDIRECT OR CONSE-QUENTIAL DAMAGES WHATSOEVER, INCLUDING, WITHOUT LIMITATION, DAMAGES FOR LOSS OF PROFITS, LOSS OF DATA, BUSINESS INTERRUPTION OR ANY OTHER COMMERCIAL DAMAGES OR LOSSES, ARISING OUT OF OR RELATED TO YOUR USE OR INABILITY TO USE THE EMAGIC SOFT-WARE, HOWEVER CAUSED, REGARDLESS OF THE THEORY OF LIABILITY (CONTRACT, TORT OR OTHERWISE) AND EVEN IF EMAGIC HAS BEEN ADVISED OF THE POSSIBILITY OF SUCH DAMAGES. SOME JURISDICTIONS DO NOT ALLOW THE LIMITATION OF LIABILITY FOR PERSONAL INJURY, OR OF INCIDENTAL OR CONSEQUENTIAL DAMAGES, SO THIS LIMITATION MAY NOT APPLY TO YOU. In no event shall EMAGIC's total liability to you for all damages (other than as may be required by applicable law in cases involving personal injury) exceed the amount of fifty dollars (\$50.00). The foregoing limitations will apply even if the above stated remedy fails of its essential purpose.

**8. Export Law Assurances.** You may not use or otherwise export or reexport the EMAGIC Software except as authorized by United States law and the laws of the jurisdiction in which the EMAGIC Software was obtained. In particular, but without limitation, the EMAGIC Software may not be exported or re-exported (a) into (or to a national or resident of) any U.S. embargoed countries (currently Cuba, Iran, Iraq, Libya, North Korea, Sudan and Syria), or (b) to anyone on the U.S. Treasury Department's list of Specially Designated Nationals or the U.S. Department of Commerce Denied Person's List or Entity List. By using the EMAGIC Software, you represent and warrant that you are not located in, under control of, or a national or resident of any such country or on any such list.

**9. Government End Users.** The EMAGIC Software and related documentation are "Commercial Items", as that term is defined at 48 C.F.R. §2.101, consisting of "Commercial Computer Software" and "Commercial Computer Software Documentation", as such terms are used in 48 C.F.R. §12.212 or 48 C.F.R. §227.7202, as applicable. Consistent with 48 C.F.R. §12.212 or 48 C.F.R. §227.7202-1 through 227.7202-4, as applicable, the Commercial Computer Software and Commercial Computer Software Documentation are being licensed to U.S. Government end users (a) only as Commercial Items and (b) with only those rights as are granted to all other end users pursuant to the terms and conditions herein. Unpublished-rights reserved under the copyright laws of the United States.

**10. Controlling Law and Severability.** This License will be governed by the laws of the Federal Republic of Germany.

**11. Complete Agreement; Governing Language.** This License constitutes the entire agreement between the parties with respect to the use of the EMAGIC Software licensed hereunder and supersedes all prior or contemporaneous understandings regarding such subject matter. No amendment to or modification of this License will be binding unless in writing and signed by EMAGIC. Any translation of this License is done for local requirements and in the event of a dispute between the English and any non-English versions, the English version of this License shall govern.

**12. MPEG-2 Notice.** To the extent that the EMAGIC Software contains MPEG-2 functionality, the following provision applies: ANY USE OF THIS PRODUCT OTHER THAN CONSUMER PER-SONAL USE IN ANY MANNER THAT COMPLIES WITH THE MPEG-2 STANDARD FOR ENCODING VIDEO INFORMATION FOR PACKAGED MEDIA IS EXPRESSLY PROHIBITED WITHOUT A LICENSE UNDER APPLICABLE PATENTS IN THE MPEG-2 PATENT PORTFOLIO, WHICH LICENSE IS AVAIL-ABLE FROM MPEG LA, L.L.C., 250 STEELE STREET, SUITE 300, DENVER, COLORADO 80206.

## $exs$ <sup>24</sup>

## **Table of Contents**

#### **[1: Welcome … 11](#page-10-0)**

#### **[2: Installation 13](#page-12-0)**

- [2.1 What the Package Includes 13](#page-12-1)
- [2.2 Sealed Envelope and Registration Card 14](#page-13-0)
- [2.3 Registering Online 14](#page-13-1)
- [2.4 Registering by Mail 15](#page-14-0)
- [2.5 Updates and Support 15](#page-14-1)
- [2.6 Folder Structure 16](#page-15-0)

#### **[3: Quick Start 17](#page-16-0)**

- [3.1 The "Audio Instrument" Object 17](#page-16-1)
- [3.2 Loading and Playing an Instrument 17](#page-16-2)
- [3.3 Creating and Editing Instruments 19](#page-18-0)
	- [3.3.1 Creating a New Instrument and a Zone 19](#page-18-1)
	- [3.3.2 Adjusting the Zone Parameters 20](#page-19-0)
	- [3.3.3 Editing Samples 21](#page-20-0)
	- [3.3.4 Creating a Group 21](#page-20-1)
	- [3.3.5 Multiple Zones and Groups 22](#page-21-0)

#### **[4: The EXS24—Concepts and Functions 25](#page-24-0)**

- [4.1 Overview and Integration 25](#page-24-1)
- [4.2 The Plug-in Window 26](#page-25-0)
- [4.3 The Instrument Editor 27](#page-26-0)
	- [4.3.1 Zones 28](#page-27-0)
	- [4.3.2 Groups 28](#page-27-1)
- [4.4 File Types and File Organization 29](#page-28-0)
	- [4.4.1 Audio File 29](#page-28-1)
	- [4.4.2 Sampler Instrument 30](#page-29-0)
	- [4.4.3 Settings 31](#page-30-0)

**User's Manual** Version 4.8

#### [4.5 Automation 31](#page-30-1)

#### **[5: File Organization 33](#page-32-0)**

- [5.1 Saving of Song-related EXS24 Instruments 34](#page-33-0)
	- [5.1.1 Instrument > Copy Audiofiles 36](#page-35-0)
	- [5.1.2 Instrument > Move Audiofiles 36](#page-35-1)
	- [5.1.3 Functions available as Key Commands 36](#page-35-2)
- [5.2 Searching for Sampler Instruments 37](#page-36-0)

#### **[6: Sample File Import 39](#page-38-0)**

- [6.1 Using EXS24 Files 39](#page-38-1)
	- [6.1.1 Using EXS24 Instruments directly from CD ROM 40](#page-39-0)
- [6.2 Importing SoundFont2 Files 40](#page-39-1)
- [6.3 Importing SampleCell Files 42](#page-41-0)
- [6.4 Converting ReCycle Files to EXS24 Instruments 43](#page-42-0)
- [6.5 AKAI Import 44](#page-43-0)
	- [6.5.1 Using the AKAI Import Function 45](#page-44-0)
	- [6.5.2 AKAI File Organization 47](#page-46-0)
	- [6.5.3 Additional AKAI Import Parameters 48](#page-47-0)
	- [6.5.4 Prelisten Function 50](#page-49-0)
- [6.6 Vienna Library 51](#page-50-0)

#### **[7: The Parameters of the EXS24 53](#page-52-0)**

- [7.1 Plug-in Window Parameters 53](#page-52-1)
	- [7.1.1 Help Tags 54](#page-53-0)
	- [7.1.2 Hold Pedal and Crossfades 57](#page-56-0)
	- [7.1.3 Sample Select 58](#page-57-0)
	- [7.1.4 Pitch Parameters 59](#page-58-0)
	- [7.1.5 Filter Parameters 62](#page-61-0)
	- [7.1.6 Volume and Pan Parameters 64](#page-63-0)
	- [7.1.7 LFO Parameters 65](#page-64-0)
	- [7.1.8 Modulation Matrix 66](#page-65-0)
- [7.2 Multiple Outputs 71](#page-70-0)
	- [7.2.1 Aux Channels for Instrument Plug-ins with Multiple Outputs 71](#page-70-1)

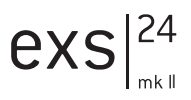

- [7.3 Controls View 72](#page-71-0)
- [7.4 Instrument Editor Parameters 73](#page-72-0)
	- [7.4.1 Instrument Menu 73](#page-72-1)
	- [7.4.2 Edit Menu 77](#page-76-0)
	- [7.4.3 Preferences 78](#page-77-0)
	- [7.4.4 Zone Menu 82](#page-81-0)
	- [7.4.5 Group Menu 84](#page-83-0)
	- [7.4.6 View Menu 85](#page-84-0)
	- [7.4.7 Zone Parameters 86](#page-85-0)
	- [7.4.8 Group Parameters 89](#page-88-0)

#### **[8: EXS24 Key Commands 91](#page-90-0)**

#### **[9: Basics 95](#page-94-0)**

- [9.1 A Brief History of Sampling 95](#page-94-1)
- [9.2 Subtractive Synthesis 96](#page-95-0)
	- [9.2.1 Cutoff and Resonance Explained 96](#page-95-1)
	- [9.2.2 Fourier Theorem and Harmonics 97](#page-96-0)
	- [9.2.3 Envelopes 99](#page-98-0)

#### **[10: MIDI Controller List 101](#page-100-0)**

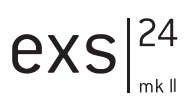

## <span id="page-10-0"></span>**1 Welcome …**

… and thank you for your purchase of the Emagic Xtreme Sampler— EXS24mk II. We are proud of this very powerful and flexible softwarebased sampler for your Logic production environment, and are confident that you will find it an ideal addition to your studio.

The EXS24 offers all of the facilities that you would expect to find in a hardware sampler, without the cost and bulk of this type of device. As a purely software-based instrument, the EXS24 is perfectly integrated into Logic Audio, and makes use of your computer's RAM and hard disk(s). This integration within the computer environment offers instant access to all audio data and Sampler Instruments used in a Logic song file. These files are stored on your computer's hard disk(s). This integration simplifies sample library management and eliminates the need for separate physical devices and the cables required to connect them.

You can make use of the editing features of Logic, or another audio editor for your samples. This is far more convenient, not to mention faster, on a computer monitor than on the cramped display found on most hardware samplers. As the samples are stored within the computer, the slow and often unreliable transmission of sample data back and forth between your sampler and Macintosh is eliminated.

The EXS24 is compatible with the EXS 24, AKAI S1000 and S3000, SampleCell, ReCycle, WAV, AIF(F) Gigasampler and SoundFont 2 sample formats, as well as the Vienna Library, allowing access to large and comprehensive sampler libraries.

The EXS24 offers numerous sample processing options, enabling you to tailor sounds to meet your needs.

The response of the EXS24 to the note messages of a MIDI sequence track is a little faster than that of a MIDI sound generator connected via a MIDI cable. This ensures that your sample playback timing is rock-solid.

**Welcome …**

Whatever you play on the EXS 24 mk II can be recorded by simply pressing Logic Audio's record button. In addition, any adjustments to the EXS24's controls can be recorded and edited using any of Logic Audio's MIDI editing windows. All EXS24 parameter automation plus mix automation—volume, panorama and effects changes over time—can be freely recorded, edited and replayed.

Last, but not least: as a highly optimized Logic Audio instrument, the EXS24 offers great performance, even on slower machines. The EXS24's performance is scalable, so you can look forward to enhanced functionality and increased polyphony on future computer technology. The number of possible Sampler Instruments available for simultaneous playback is directly related to the computer's processing and RAM resources. The more RAM you have, and the faster your CPU, the more Sampler Instruments can be loaded and played.

And what of the sound?

As the EXS24 uses high-end algorithms with 32 Bit internal processing, is completely digital, and seamlessly integrates into Logic, you are guaranteed pristine, clear sample playback—up to 24 Bit and 96 kHz, if you wish (and your audio hardware is appropriate). With the EXS24, there's no need to concern yourself over sound quality or compatibility issues with future audio formats.

This manual will introduce you to the concepts and functions of the EXS24. Please read it thoroughly to make the most of your new sampler, and to ensure that you don't overlook any important information.

We wish you a fun and productive time with the EXS 24!

Your Emagic Team

## exs I

# <span id="page-12-0"></span>**2 Installation**

## <span id="page-12-1"></span>**2.1 What the Package Includes**

Your EXS24mk II package contains the following:

- The Emagic *Software CD* with the current Logic version.
- This user's manual.
- Demo-CDs.
- The sealed *Registration Return Envelope*. Please do not open it until you have read the following paragraph. The sealed *Registration Return Envelope* contains the *International Registration Card*. Attached to the card, you will find a barcode sticker with a number on it.

Please complete the registration card as soon as possible and send it to the Emagic distributor in your country or territory. In return you will get a free EXS-Factory-Library with over 500 MB of samples.

Once registered, you will have access to:

- A regular update and support service via the Internet: *[http://www.emagic.de](http://www.emagic.de/)*
- Support via our Hotline: In the USA: e-mail: [support@emagicusa.com](mailto:support@emagicusa.com) phone 1-530-477 1050 In Germany: e-mail: [support@emagic.de](mailto:support@emagic.de) phone +49-(0)4101-495-110

In other countries: please consult the Emagic distributor in your country or territory.

## <span id="page-13-0"></span>**2.2 Sealed Envelope and Registration Card**

The envelope is sealed. The act of opening the envelope indicates your agreement with, and acceptance of, our licensing conditions and terms of trade.

 $\blacksquare$  Please open the envelope carefully along the seal. Do not tear the envelope. It can be resealed, and reused for registration, by enclosing the *International Registration Card*, and posting it, if you wish to register by mail.

A barcode sticker with a number is attached to this card. This number is a temporary authorization code. It must be typed into the *XSKey Authorization window* of Logic. After you have entered this authorization code, you may use the EXS24 for a period of one month, with no functional restrictions. During this time (preferably right now), you will need to register your product. After registration, you will receive a further authorization code, for unlimited use of the EXS24. This "unlimited use" authorization code must also be entered in the *XSKey Authorization window*.

## <span id="page-13-1"></span>**2.3 Registering Online**

If you have Internet access, please register the EXS24 online. This is the simplest and fastest method.

Keep the *International Registration Card* and the serial number of your XSKey handy. You'll need both to register your EXS24. You can find the XSKey serial number on the barcode stickers that came with your Logic 5 version, and under  $\epsilon$  > XSKey Authorization.

Start your web browser and navigate to:

*www.emagic.de/registration*

- Input the requested data.
- A successful online registration will be indicated by an onscreen confirmation message and via e-mail.

14

• After a short processing period, you will receive your authorization code for unlimited use via e-mail.

After registration you will receive a CD containing the complete EXS factoru sounds.

## <span id="page-14-0"></span>**2.4 Registering by Mail**

If you don't have Internet access, you may register by mail.

- Please enter the appropriate details on the *International Registration Card* carefully, and completely.
- Attach one of the XSKey serial number stickers (as supplied with your Logic package) onto the respective field of the card.
- Insert the *International Registration Card* into the *Registration Return Envelope*.

Please allow for a period of 10 working days to process the card. You will receive the authorization code for unlimited use by mail. The online registration method is preferable, and more convenient.

After registration you will receive a CD containing the complete EXS factory sounds.

## <span id="page-14-1"></span>**2.5 Updates and Support**

The newest software versions are available for download from our website. Should you encounter any difficulties, we also offer a free online support center. You may also consult one of our technicians by telephone.

- Visit *www.emagic.de*
- Support via our Hotline: In the USA: e-mail: *[support@emagicusa.com](mailto:support@emagicusa.com)* phone 1-530-477 1050, fax 1-530-477 1052 In Germany: e-mail: *[support@emagic.de](mailto:support@emagic.de)* phone +49-(0)4101-495-110

I

exs

• The InfoWeb is an almost inexhaustible resource for all Emagic products. Its clear layout offers instant access to up-to-date insider information, answers to compatibility issues and troubleshooting help. This is the URL:

*http://www.emagic.de/english/support/infoweb/*

## <span id="page-15-0"></span>**2.6 Folder Structure**

The following items will be installed in, or added to, the main Logic program folder:

- Readme files containing additional and updated information which was not known at the time this manual was printed.
- The *Sampler Instruments* folder which contains all of the Sampler Instruments received with the EXS24. This folder will also be used for the storage of all Sampler Instruments added or created in future. A Sampler Instrument contains all sample mapping information plus the modulation, filter, volume and pan settings needed for a fine Grand Piano multisample, as an example.
- The final folder added during installation is the *EXSamples* folder, which contains all of the raw samples (audio files) that the Sampler Instruments make use of.

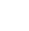

 $exs$ <sup>24</sup>

I

# <span id="page-16-0"></span>**3 Quick Start**

## <span id="page-16-1"></span>**3.1 The "Audio Instrument" Object**

In Logic Audio's Mixer (or Environment window Audio layer in Logic Audio Silver, Gold and Platinum), there is an audio object tupe called an "Audio Instrument". Audio Instrument objects appear as channel strips in the Environment's Audio layer and Track Mixer window. These objects allow the insertion of software instrument plug-ins into their top insert slot. The default song—the song that opens automatically if you move your Autoload away from the Logic program folder—features several pre-configured Audio Instruments.

An Audio Instrument is an audio object with the *Cha* parameter switched to one of the *Instruments*. Any audio object can be switched to operate as an Audio Instrument by changing this parameter in the Object Parameters box. The maximum number of audio instruments is determined by your version of Logic Audio. You can only insert the EXS24 plug-in into an audio object—created by selecting *New > Audio Object*—after its *Cha*  parameter is set to an *Instrument* channel.

## <span id="page-16-2"></span>**3.2 Loading and Playing an Instrument**

The EXS24 ships with a ready-to-play Sampler Instrument library. Following the installation of the EXS24, these Instruments can be found within the *Sampler Instruments* subfolder of the *Logic* program folder. Please follow these steps in order to use the Sampler Instruments:

- Start Logic.
- Create a new Audio Instrument object (see above) and select the EXS24 from the list of plug-ins in the first plug-in slot. You can also use an existing Audio Instrument object for the EXS24, of course.

**User's Manual** Version 4.8

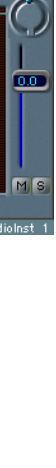

EXS24

Out  $1-2$ 

- Release the mouse button, once the EXS24 is selected from the list.
- Double-click on the blue EXS24 label in the Audio Instrument object in order to open the plug-in window.
- Once the EXS 24 mk II's graphical interface is opened, you can select one of the Sampler Instruments by clicking on the flip menu above the silver panel area (directly above the cutoff knob). The menu is "sticky" and will remain open, even without the mouse button being depressed.
- Scroll to the Sampler Instrument name that you wish to load and click once. The selected Sampler Instrument will then load.

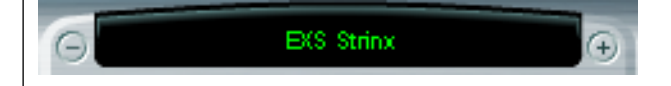

• In Logic's Arrange window, select the track which corresponds to the Audio Instrument channel in which the EXS24 has been inserted, and start playing your MIDI keyboard. Have fun, change the sound by twisting the knobs, pressing switches and moving sliders (don't worry—you can't destroy the original Sample Instrument). Feel free to insert effect plug-ins on the channel or busses to further enhance and manipulate the sound of the EXS24mk II. And if you are one of the many users which run Logic Audio Platinum within a TDM™ sustem, the optional Emagic Sustem Bridge (ESB) will add the DSP power of TDM to the already vast potential of Logic Audio's native audio engine.

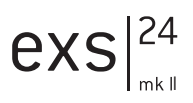

## <span id="page-18-0"></span>**3.3 Creating and Editing Instruments**

Now that you know how to insert an EXS24 instance, and load a Sampler Instrument, it would be a good time to briefly introduce you to the Instrument Editor. Please open the Instrument Editor window via the *Audio > EXS24 Instrument Editor* menu. The parameters and functions of the Instrument Editor window are described in this section.

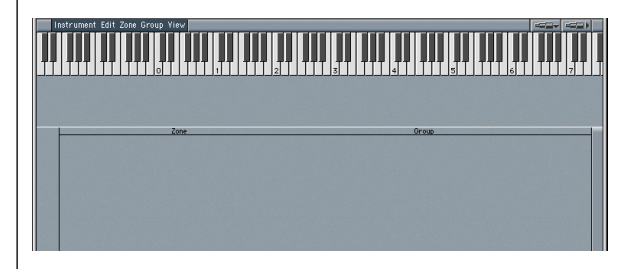

The Instrument Editor shown above is empty as no Instrument has been loaded or created. The keyboard in the upper window area can be used to trigger notes for the EXS24 in the currently selected track. Below the keyboard, a number of Zones are shown.

### <span id="page-18-1"></span>**3.3.1 Creating a New Instrument and a Zone**

- To create a new Instrument, select *Instrument > New* from the Editor window's menu. The *Instrument > Open* function allows you to load an existing Instrument for editing.
- $\blacksquare$  In order to hear your edits, please ensure that the correct Instrument is loaded into the EXS24 instance assigned to the currently selected track, and is selected in the editor.
- Create a new Zone for the Instrument via the *Zone > New Zone* menu. A small window will appear to the left of the editor window. Clicking on the small triangle, left of the Zone's name, will minimize/maximize the window.

**User's Manual** Version 4.8

**Quick Start**

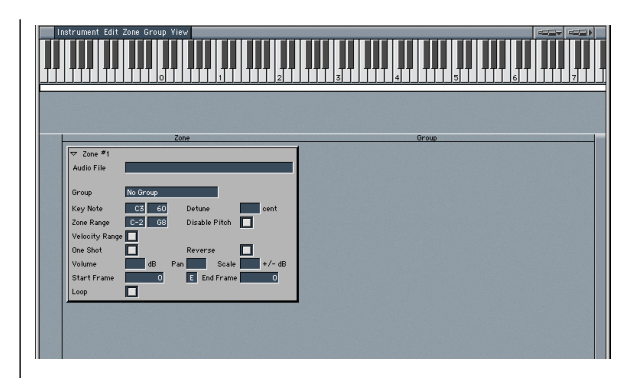

• Click on the empty field alongside the *Audio File* label. A file selection dialog box will launch, allowing you to select a sample from the hard disk or CD ROM. Selection of a sample will load it into the Zone.

### <span id="page-19-0"></span>**3.3.2 Adjusting the Zone Parameters**

- Set up a key range for the sample with the two *Zone Range* parameters; *Key Note* allows you to determine the note used to trigger the sample at its original pitch.
- $\blacksquare$  *Reverse* plays the sample from its end to the beginning. This option works non-destructively, and doesn't change the audio data.
- Adjust volume and pan position for the sample with the corresponding parameters. Negative *Scale* values make notes lower than the note position defined by the *Key Note parameter* sound louder than higher ones; positive values have the opposite effect. Use this parameter for balancing the volume of a sample across the selected key range.

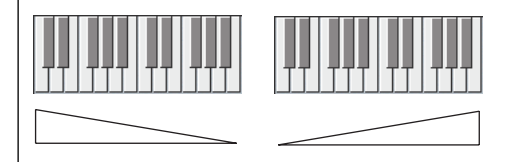

- $\blacksquare$  Negative values for Scale increase the volume of lower notes (left of the Key Note), positive values increase the volume of higher notes (right of the Key Note).
- If necessary, adjust the playback start and end points for the sample with the *Start* and *End* parameters.
- Activate *loop* if desired; the loop parameters are hidden when the loop parameter is deactivated. You can set a start and end point for the loop and, if needed, fine-tune the loop with the *Tune* parameter.

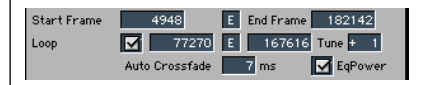

### <span id="page-20-0"></span>**3.3.3 Editing Samples**

You may have noticed the small  $\mathcal E$  buttons next to the start, end and loop point parameters. Clicking on these will launch the selected sample in Logic's Sample Editor, allowing you to edit the sample borders graphically, and to make use of all of the Sample Editor window's functionality. When loop is activated, you can also edit the loop points graphically: the *LS* marker indicates the loop start point and *LE,* the loop end point.

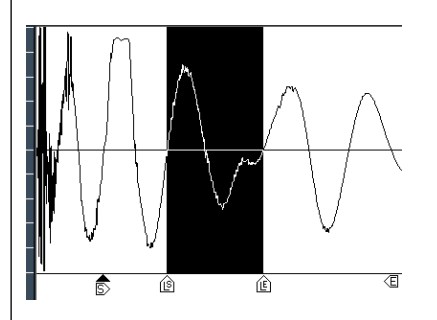

### <span id="page-20-1"></span>**3.3.4 Creating a Group**

• Create a new Group by selecting *Group > New Group* in the editor's menu. A Group window will appear on the right-hand side of the editor.

> **User's Manual** Version 4.8

I

exs

**Quick Start**

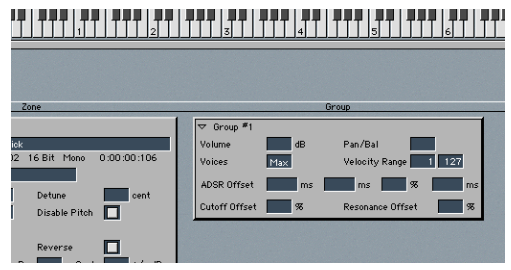

• Select the new Group as a target in the Zone's *Group* flip menu. The Group parameters will now affect the sample in the Zone.

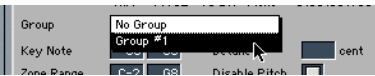

#### <span id="page-21-0"></span>**3.3.5 Multiple Zones and Groups**

You may create as many Zones and Groups as you wish, and can assign as many Zones to a Group as desired. The Groups offer several parameters for simultaneous control over all assigned Zones:

- The *Voices* parameter allows you to determine the maximum number of voices for a Group. A practical use of this would be to set up a classic "hi-hat mode" within a full drum kit, mapped across the keyboard. In this scenario, you could assign both an open and closed hi-hat sample to a Group, and set the *Voices* parameter of the Group to *1*. In this example, the most recently triggered of the two hi-hat samples will mute the other, as only one voice is allowed for the Group. This mirrors the real-world behavior of hi-hats. When samples in Zones are assigned to another Group, the other sounds of the drum kit can still be played polyphonically.
- The Group *Volume* and *Pan* parameters simultaneously affect the settings of all Zones assigned to the Group. This works much like a sub group on a mixing console.
- The two *Velocity Range* parameters are used to set up a velocity window for the Group. Use these parameters for sounds where you wish to mix, or switch between, samples dunamically by playing your MIDI keyboard harder or softer—e. g. with layered sounds, or when switching between different percussion samples, for example.
- Each Group offers separate *ADSR* parameters for offsetting the ADSR volume envelope settings made in the plug-in window: The *Attack*, *Decay*, and *Release* time parameters can be adjusted by ±9999 ms, the *Sustain* level by ±50%.
- Similarly, the *Cutoff* and *Resonance* settings of the plug-in window can be offset by  $\pm$  50% for each Group.
- $\hat{I}$  It is possible to play all Zones without defining and assigning a Group—in such cases, the parameters defined in the plug-in window work in an absolute (i. e., identical) manner for all Zones.

Detailed descriptions of all Zone and Group parameters can be found in *[Multiple Zones and Groups](#page-21-0)* section, from page 22.

I

exs

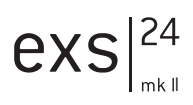

## <span id="page-24-0"></span>**4 The EXS24— Concepts and Functions**

## <span id="page-24-1"></span>**4.1 Overview and Integration**

Multiple EXS24 instances can be opened simultaneously. Each instance requires its own Audio Instrument channel. Up to 24 EXS24 instances can be run in parallel, dependent on the version of Logic Audio used. Each instance of the EXS24 offers up to 64 mono or stereo voices (total number of voices is CPU-dependent).

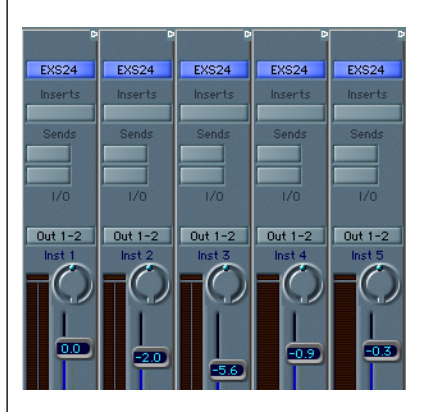

Each EXS24 instance allows you to select, load, and play a *Sampler Instrument*. Such Sampler Instruments can consist of a single sample or multiple samples. As examples; a piano multisample, a drum kit, or a collection of loops spread across the keyboard range. The Sampler Instru-

> **User's Manual** Version 4.8

ment carries information about velocitu lauers, sample note position, panning and more. To use the EXS24 with different multisamples responding on different MIDI channels, you will need to open the desired number of EXS24 instances on different Audio Instrument objects.

Dependent on the mode in which you use the EXS24, each instance has a mono or stereo output which is fed into Logic's mixer, where it can be processed by insert plug-ins and/or sent to busses. Given a fast enough computer, you could conceivably arrange and mix a complete song using several EXS 24 instances—entirely within in your Mac. As the EXS 24 responds to MIDI note input, you can freely edit the parts of the song using Logic's MIDI editing windows, right up to the final mix stage.

The *Bounce* function of the Master audio object(s) allows you to "print" submixes of EXS24 tracks to disk at any time. The resultant audio files generated by this process can then be used as normal audio tracks within your arrangement. This type of functionality may prove of use when a song requires more processing power than your CPU is capable of delivering. All parameters of each EXS24 instance, and all associated mixer parameters can be fully automated during the "bounce" procedure.

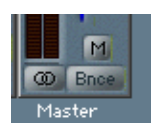

## <span id="page-25-0"></span>**4.2 The Plug-in Window**

Hands-on operation of the EXS24 is performed in two windows: the plugin window and the Instrument Editor window.

The plug-in window can be accessed by double-clicking on the blue EXS24 insert panel on an Audio Instrument object. When launched, the plug-in window allows access to all of the EXS24's parameters; e. g. filter and envelope settings. Each instance of the EXS24 has a discrete plug-in window, allowing each to have unique parameter settings, even if the same Instrument is loaded.

nc.noisefactor.166 elegato<sup>1</sup> emono **Fenoi** used Gunison options voices **Pitcher** emagic fat  $0$  Ctrl #64 **Llanountly Tyne**  $\neg$  Dest  $=$  Dest  $\overline{v}$  via LFO<sub>2</sub> LFO<sub>3</sub> FNV<sub>1</sub> ENV<sub>2</sub>  $Time -$ 4.800 Hz

*The plug-in window.*

## <span id="page-26-0"></span>**4.3 The Instrument Editor**

The EXS24 Instrument Editor window, on the other hand, is shared between EXS24 instances. The EXS24 Instrument Editor can be opened from Logic's *Audio > EXS24 Instrument Editor* menu.

It is used to organize samples, to construct or modify Instruments, and to convert foreign sample formats (AKAI S1000/3000 etc.). You can also assign samples to keys or key ranges and set start, end, and loop points plus all of the normally tedious tasks associated with sampling in the EXS24 Instrument Editor. Fortunately, the EXS24 Instrument Editor is much easier and more pleasant to work with than that of a hardware sampler. This is illustrated by the transparent architecture of the EXS24: samples are assigned to *Zones*, Zones are assigned to *Groups*. The end product of these assignments is a *Sampler Instrument*.

 $exs|^{24}$ 

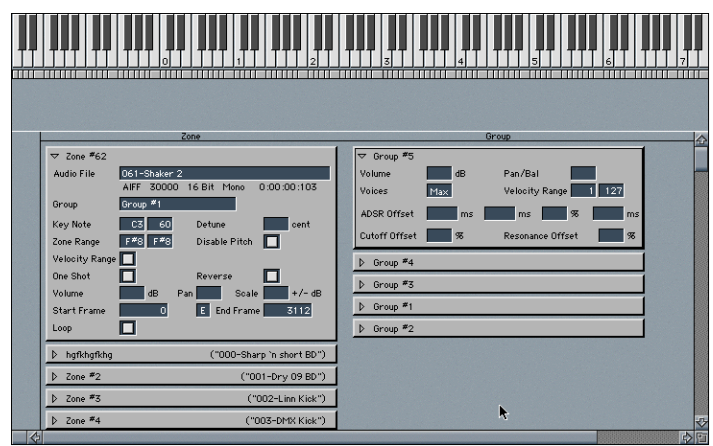

*Several Zones and Groups in the Instrument Editor.*

#### <span id="page-27-0"></span>**4.3.1 Zones**

A *Zone* is a location into which a single sample (or audio file, if you prefer this term) can be loaded from hard disk or CD ROM. The sample loaded into the Zone is memory resident i. e., it uses the RAM of your computer. A Zone offers various parameters for controlling the playback of the sample. Each Zone allows you to determine the range of notes over which the sample should be heard (Key Range), and the "root key" (Key Note) i.e., the note at which the sample sounds at its original pitch. In addition, sample start, end, and loop points plus volume and several other parameters can be adjusted within the Zone. You can define as many Zones as you wish. Each Zone requires at least one EXS24 voice when played.

## <span id="page-27-1"></span>**4.3.2 Groups**

Imagine a drum kit has been created, with a number of different samples being used in several Zones, mapped across the keyboard. In many musical circumstances, it would be great to be able to treat each of the samples independently with the EXS24's sound editing parameters—to alter the decay of the snare, or to use a different cutoff setting for the hi-hat samples, for example.

This scenario is where the *Groups* come in—they allow for the very flexible organization of samples. You can define as many Groups as desired, and can assign each Zone to one of these Groups. In a drum set, for example, you could assign all kick drums to Group 1, all snares to Group 2, all hi-hats to Group 3 and so on.

Why might you want to do this?

A Group makes it possible, for example, to define a velocity range for all assigned Zones, allowing you to choose a specific velocity window in which the grouped Zones should sound. Each Group also features offset parameters for the amplitude envelope and filter settings made in the plug-in window.

It's also possible to play all Zones without defining and assigning even a single Group—in this case, the parameters in the plug-in window work in an absolute manner for all Zones. To clarify, all samples in all Zones will be affected equally by the parameter adjustments made in the plug-in window.

Given that up to 24 EXS24 instruments (dependent on your version of Logic Audio) can be used simultaneously, opening several instances of the EXS24 provides the advantage of a dedicated channel strip for each and every sound you use. This allows full control over the sound (via EXS and effects parameters) during composition and mixdown.

## <span id="page-28-0"></span>**4.4 File Types and File Organization**

The EXS24 uses the following file types and hierarchical structures:

### <span id="page-28-1"></span>**4.4.1 Audio File**

A single sample on your hard disk. The EXS24 is compatible with all audio file formats supported by Logic. Audio files are handled in the EXS24 Instrument Editor, where they can be edited and organized into Sampler Instruments.

I

exs

#### <span id="page-29-0"></span>**4.4.2 Sampler Instrument**

A Sampler Instrument points to one or more audio files, and organizes them as multi samples or drum maps, respectively. Within the Sampler Instrument you may assign different samples to different key and velocity ranges, set loop points, and adjust other playback parameters. You can also work with Zones and Groups (see the *[Multiple Zones and Groups](#page-21-0)* sec[tion, from page 22\)](#page-21-0), which always belong to a Sampler Instrument, and are not stored or loaded separately.

- Please note: Audio files are *not* contained in a Sampler Instrument. The Sampler Instrument simply stores information about an Audio File's name, its parameter settings, and its location on the hard disk. When you delete or rename an audio file, the Sampler Instrument that makes use of it will be unable to find it, so take care when handling audio files.

A Sampler Instrument is the file type that is loaded into the EXS24 for playing. When you select a Sampler Instrument in the EXS24's flip menu, the associated audio files are automatically located on the hard disk, and are subsequently loaded into your computer's RAM.

In order to be visible within the EXS24's Sampler Instrument flip menu, Instruments must be stored in the *Sampler Instruments* sub-folder of the main Logic program folder.

 $\blacksquare$  Please note: You can store your Sampler Instruments in any folder on any of your computer's hard drives. To do so, you must create an alias pointing to this folder within the *Sampler Instruments* folder located in the *Logic* program folder. Please refer to the *[File Organization](#page-32-0)* [chapter, from page 33.](#page-32-0)

You can manually load Sampler Instruments from other locations into the EXS Instrument Editor at any time. Such Instruments also appear in the EXS24's Sampler Instrument load flip menu.

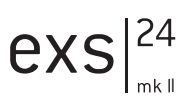

#### <span id="page-30-0"></span>**4.4.3 Settings**

Settings are used to store all parameter adjustments made in the plug-in window. Every Logic plug-in allows you to store and recall Settings, and the EXS24 is no exception. The Settings for the EXS24 are stored in the *EXS24* folder, which itself is located in the *Plug-In Settings* folder within the main *Logic* program folder.

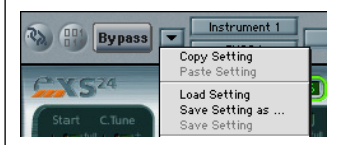

 $\blacksquare$  Important: the Settings that can be stored and recalled in the plug-in window are *not* part of the Sampler Instrument being loaded.

*Settings* reside above the *Sampler Instruments* in the hierarchy: A Setting contains a pointer to a Sampler Instrument, and when a new Setting is selected, the Sampler Instrument it points to is automaticallu loaded. As such, Settings are convenient for organizing and accessing your favorite Sampler Instruments. Settings also recall any changes made to parameters within the plug-in window.

## <span id="page-30-1"></span>**4.5 Automation**

As with every Logic plug-in, the EXS24 can be fully automated. To do so, simply select the desired EXS24 track in the Arrange window's Track List, activate Record, and move the faders, knobs and switches in the EXS24's plug-in window. The Audio Instrument object into which the EXS24 is inserted will send the controller data to Logic. This data will be recorded on the selected track, and will automate the EXS24's faders and switches when played back. You can record automation data in one or multiple takes, and on one or more tracks.

The MIDI controllers used for automation can be edited or created in any of Logic's suitable editors. For a list of the controllers see *[MIDI Controller](#page-100-0)  List* [section, from page 101](#page-100-0).

> **User's Manual** Version 4.8

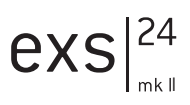

# <span id="page-32-0"></span>**5 File Organization**

As your sample library grows, the list of Sampler Instruments will also expand. To aid you in keeping the list of Sampler Instruments manageable, the EXS24mk II features a sophisticated, but easy to use method of file management.

The Sampler Instrument flip menu directly reflects the folder structure within the *Sampler Instruments* folder. You can choose to sort your Sampler Instruments in groups i. e., basses and guitars—by sound type, alphabetically, or by song.

To organize your Sampler Instruments into a preferred hierarchy:

- Simply create a folder—e. g. "Basses" within the *Sampler Instruments* folder, with your operating system's file management utilities.
- Drag and drop the desired EXS24mk II Sampler Instruments into this newly created folder and their menu structure will be reflected when clicking on the EXS24mk II Sampler Instruments flip menu.

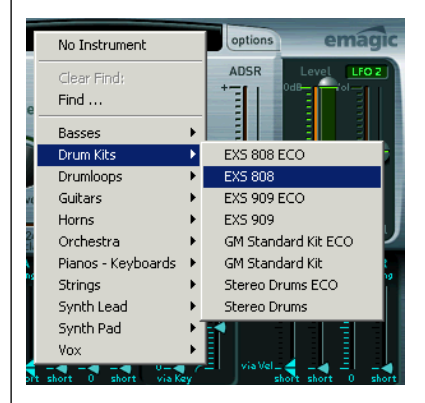

- $\blacksquare$  Note that you will need to relaunch Logic Audio after changes are made to the folder hierarchy in the *Sampler Instruments* folder.
	- **User's Manual** Version 4.8

The menu is designed to limit its display to sub-menus of folders that contain EXS instrument files. Other folders are not added to the menu. Aliases pointing to folders which contain EXS instrument files outside the *Sampler Instruments* folder can also be added to the menu. Even the *Sampler Instruments* folder itself can be an alias to a folder on a different drive or location.

When selecting a Sampler Instrument from a sub menu, a bold entru at the top of the root menu is added to indicate the current selection. The sub menu that contains the selected Sampler Instrument is also shown in bold type, as are further sub menus. This makes it easy to trace the file path of the currently loaded Sampler Instrument.

## <span id="page-33-0"></span>**5.1 Saving of Song-related EXS24 Instruments**

This feature allows all EXS24 Instruments associated with a song to be saved/loaded into/from a single folder location, which also contains the song file. These Sampler Instruments will then be exclusively associated with this song.

This is useful for two reasons:

- It makes the archiving and handling of songs, including the associated Sampler Instruments, easier.
- It makes it simpler to deal with a particular set of samples that will not be used in another song i. e., vocals, modified drum kits etc.

It works as follows: When opening a Logic song, the EXS24 initially looks for a sub-folder named "Sampler Instruments" in the folder which contains the song file. If such a sub-folder exists, all Sampler Instruments found in this folder are added to the Sampler Instrument flip menu in the EXS24 GUI. This new entry in the Sampler Instrument flip menu will appear as a sub-menu item that matches the song file name. This behavior ensures that the EXS24 will always locate any song-related Sampler Instrument files *before* searching in the global Sampler Instrument folder, found in the Logic program directory.

To make use of this feature:

- Create a new folder for a song and name it.
- Save the song file itself into this song folder.
- Within this song folder, create a folder named "Sampler Instruments".
- Simply copy/move the Sampler Instrument files required into this folder. Note that only the Sampler Instrument files, *not* the raw samples used by these Sampler Instruments should be copied, except when archiving (or unique samples are used), as discussed below. The option "Used by EXS24" in Logic (since Logic 6.1.1) could be helpful in this case.
- When Logic is booted, the song is loaded, and an EXS24 instance is opened; a new hierarchical menu item will appear within the EXS24 Sampler Instrument flip menu when clicked. This new menu item will retain the song's name and contains all of the Sampler Instrument entries copied to this folder earlier.
- When saving any newly created or modified Sampler Instruments, ensure that you use the "Save as" function and browse to the "Sampler Instruments" folder inside the new song folder.

When saving on a per-song basis, you should observe the following folder hierarchu:

- The song folder contains the song file and the "Sampler Instruments" folder.
- The "Sampler Instruments" folder contains all Sampler Instruments that are used in this song exclusively.

As the EXS24 automatically locates the audio files associated with Sampler Instruments, it generally does not matter where these audio files are stored. One circumstance, however, where the storage location of the audio files *does* matter is as follows: Should you need to archive the song with all related data, or wish to deal with a particular set of samples that will not be used in another song, you will want to store the *audio files* inside the song folder as well.

This will change the folder hierarchy as follows:

• The song folder contains the song file and the "Sampler Instruments" folder.

I

exs

- The "Sampler Instruments" folder contains all Sampler Instruments that are used in this song exclusively—e. g. vocals etc.
- For *each* Sampler Instrument used, a separate folder containing the audio files associated with the respective Sampler Instrument.

To assist you in doing this, the EXS24 Instrument Editor provides the following functions:

### <span id="page-35-0"></span>**5.1.1 Instrument > Copy Audiofiles**

Copies the audio files of any Sampler Instrument edited in the EXS24 Instrument Editor to the target directory of your choice. A folder for the audio files associated with this Sampler Instrument is created in the target location. The Sampler Instrument file itself is also copied.

#### <span id="page-35-1"></span>**5.1.2 Instrument > Move Audiofiles**

Moves the audio files of any Sampler Instrument edited in the EXS24 Instrument Editor to the target directory of your choice. A folder for the audio files associated with this Sampler Instrument is created in the target location.

### <span id="page-35-2"></span>**5.1.3 Functions available as Key Commands**

The *Backup audiofiles of all USED and ACTIVE instruments of current song*  key command copies the audio files of all (active) Sampler Instruments used by the current song to the target directory of your choice. Folders for the audio files associated with these Sampler Instruments are created in the target location. All used Sampler Instrument files are also copied.

The *Move audiofiles of all USED and ACTIVE instruments of current song*  key command moves the audio files of all (active) Sampler Instruments used by the current song to the target directory of your choice. Folders for the audio files associated with these Sampler Instruments are created in the target location.
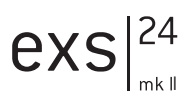

# **5.2 Searching for Sampler Instruments**

As a further navigational enhancement, the EXS24mk II features a builtin *Find* function, which works in conjunction with the hierarchical menu structure discussed earlier.

In order to minimize the number of Sampler Instruments displayed in the Sampler Instrument flip menu, you can make use of the *Find* function. This will limit the Sampler Instrument flip menu to only display Sampler Instrument names that contain the word "piano" or "bass", as an example. This will also hide any sub-menus that don't contain the search word. Simply select *Find* in the Sampler Instrument flip menu and, in the ensuing dialog box, type in the character string (search term) to search for.

The *Clear Find* option in the Sampler Instrument flip menu will display the full menu but does not clear the actual search term typed into the search dialog. To return to the limited menu, simply select *Enable Find*. The selection of Enable/Clear Find allows you to toggle between the two without retyping the search word.

If you wish to use a different character string, select the *Find* option a second time and type in the desired search term.

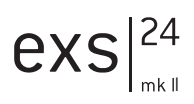

# **6 Sample File Import**

The EXS24 is compatible with the popular AKAI S1000 and S3000, SoundFont2, SampleCell and, of course, the EXS 24 native sample formats. From Logic 5, the EXS24 can also convert ReCycle files.

# **6.1 Using EXS24 Files**

We strongly recommend that you copy any EXS24 Sampler Instruments shipped on CD ROM to your hard drive [s] - for two reasons: firstly, to always have direct, immediate access to your Sampler Instruments without searching for and inserting CD ROM's, and secondly, to be able to sort your Sampler Instruments according to your needs.

To copy an EXS24-format Sampler Instrument, along with its associated audio files, from CD ROM to your hard drive(s):

- Copy the Sampler Instrument files from the CD into the *Sampler Instruments* folder within the *Logic* folder.
- Copy the associated samples from the CD into the *EXSamples* folder within the *Logic* folder.
- Please note that you can sort your Sampler Instruments to suit your own needs (see the *File Organization* [chapter, from page 33](#page-32-0)).
- For advanced users: The EXSP24 file system is able to work with aliases for Sampler Instrument folders. Furthermore, a Sampler Instrument searches for, and finds, all samples it uses on all active hard  $drive[s]$ —as long as you do not delete or rename the samples.

## **6.1.1 Using EXS24 Instruments directly from CD ROM**

Normally, the Sampler Instrument and associated samples (audio files) will be stored on your hard disk(s), but on occasion, you may wish, or need, to load an EXS Sampler Instrument from CD ROM.

To use an EXS Sampler Instrument stored on CD ROM:

- Copy the Sampler Instrument file (*not* the associated samples) from the EXS format CD ROM into the *Sampler Instruments* folder.
- When the Sampler Instrument is loaded, ensure that the appropriate CD ROM is in the computer's CD ROM drive. If the appropriate CD ROM (i. e., the one which contains the desired Sampler Instrument, and its associated audio files) is in the drive, the EXS24mk II will automatically search for the associated samples on all local media. It will locate the CD ROM and will load the Sampler Instrument.
- If the CD ROM is not present, you will be required to insert the appropriate disc and re-load the Sampler Instrument.
- $\hat{I}$  Note that aliases/shortcuts may only be used for files stored on hard disk, not on CD ROM.

# **6.2 Importing SoundFont2 Files**

To make use of this functionality, simply copy or move your SoundFont2 files into the *Sampler Instruments* folder.

Select the file name in the EXS24mk II Sampler Instrument load flip-menu and the file will automatically be converted. An EXS Instrument file will be created in the *Sampler Instruments* folder which contains the original SoundFont2 file. The raw samples associated with the Sampler Instrument will be placed in a *SoundFont Samples* folder within the *Logic* program folder.

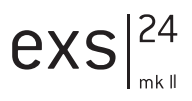

Should a SoundFont2 Bank file (a Bank contains multiple sounds—a General MIDI bank, for example) be loaded, it will create a *Bank* folder and also a *Samples* folder. These new folders will have the same name as the SoundFont2 Bank file, with the word "Bank" or "Samples" appended.

All sounds contained in the bank will automatically have an EXS Sampler Instrument file created and placed into the newly created *Bank* folder. The EXS24mk II Sampler Instrument flip menu will automatically be updated to reflect the new folder hierarchy. All samples associated with the *Bank* will automatically have a *Samples* folder created inside the *SoundFont Samples* folder which resides in the *Logic* program folder.

As an example, a SoundFont2 bank file named "Vintage Drums" is imported by the EXS24mk II. It contains over 50 individual drum kits from several different vintage drum machines. A new folder named *Vintage Drums.Bank* will be created in the *Sampler Instruments* folder. A second folder named *Vintage Drums.Samples* will be created in the *SoundFont Samples* folder. Both of these folders are found in the main *Logic* program folder.

The Sampler Instrument flip menu hierarchu is updated and the original "Vintage Drums" entry is replaced with a "Vintage Drums.Bank" entry. This new entry is a folder which contains the individual Sampler Instruments, which can be selected and loaded as per usual.

Once conversion is complete, the original SoundFont 2 source file(s) can be freely deleted from the hard disk $[s]$ .

 $\blacksquare$  Please note: You can store your imported Sampler Instruments in any folder on any of your computer's hard drives. To do so, you must create an alias pointing to this folder within the *Sampler Instruments* folder located in the main *Logic* program folder. Care should be taken when importing samples to ensure that when a song is loaded, the associated Sampler Instruments will be found. Sampler Instruments are only searched for in the *Sampler Instruments* folder (or an alias to it). Any Sampler Instruments stored in other locations will not be located and must be loaded manually.

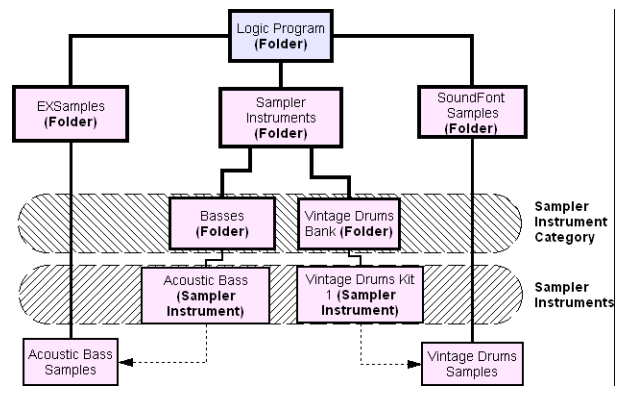

*The folder hierarchy of the EXS24.*

# **6.3 Importing SampleCell Files**

The importation of SampleCell format files is as per that of SoundFont2 files. Simply copy or move your SampleCell files into the *Sampler Instruments* folder.

Select the file name in the EXS24mk II Sampler Instrument load flip-menu and the file will automatically be converted. An EXS Instrument file will be created in the *Sampler Instruments* folder which contains the original SampleCell file. The raw samples associated with the Sampler Instrument will be placed in a *SampleCell Samples* folder within the main *Logic* program folder.

Once conversion is complete, the original SampleCell source file/s can be freely deleted from the hard disk $[s]$ .

Should you import SampleCell or AKAI format Samples, they will appear as a *SampleCell Samples* or *AKAI Samples* folder on the same level as the EXSamples, Sampler Instruments and SoundFont Samples folders. Please refer to the EXS24 folder hierarchy diagram above.

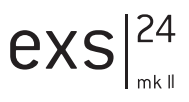

## **6.4 Converting ReCycle Files to EXS24 Instruments**

ReCycle is a sample editing program from Propellerheads software. It slices sample material into small segments (slices) over time, and can generate a number of file types which can be read by Logic 5 and the EXS24. This section covers the use of the various ReCycle format files with the EXS24.

The ReCycle file types supported are listed below:

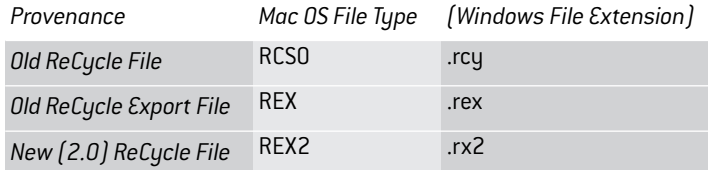

To convert ReCucle files into EXS 24 Sampler Instruments, simply browse to the desired function in the *Instrument > ReCycle Convert* menu of the EXS24 Instrument Editor. The individual functions are outlined in the *Recycle Convert…* [section, from page 74](#page-73-0).

#### **Velocity Factor**

The velocity factor determines how the loudness of each "slice" of the imported ReCycle file affects the velocity values of the MIDI note generated to trigger it.

- If a positive value (up to 100) is entered, louder slices will generate MIDI notes with higher velocity values.
- The use of negative values on louder slices will result in the generation of lower MIDI note velocities.

# **6.5 AKAI Import**

This section discusses the AKAI import procedure. The EXS24 can import samples saved in the AKAI S1000 and S3000 sample formats. The AKAI Import function can be used to import:

- an entire AKAI format CD ROM
- an AKAI Partition
- an AKAI Volume
- an AKAI Program
- an Individual Audio File (sample)

These options have been provided to give you the most flexible and efficient method of dealing with your sample library. There may be a sample or two, or perhaps a particular drum kit which you would like to import from an AKAI CD ROM.

Similarly, you may wish to import the contents of an entire CD ROM in one simple operation, rather than spend the time dealing with individual Partitions, Volumes, Programs and Audio Files.

This way, you can load and audition all of an AKAI CD ROM's programs and files within Logic Audio. Later, at your convenience, you can make use of your operating system's file management utilities to remove or reorganize your imported AKAI sounds, as discussed in the *[File Organization](#page-32-0)* [chapter, from page 33](#page-32-0).

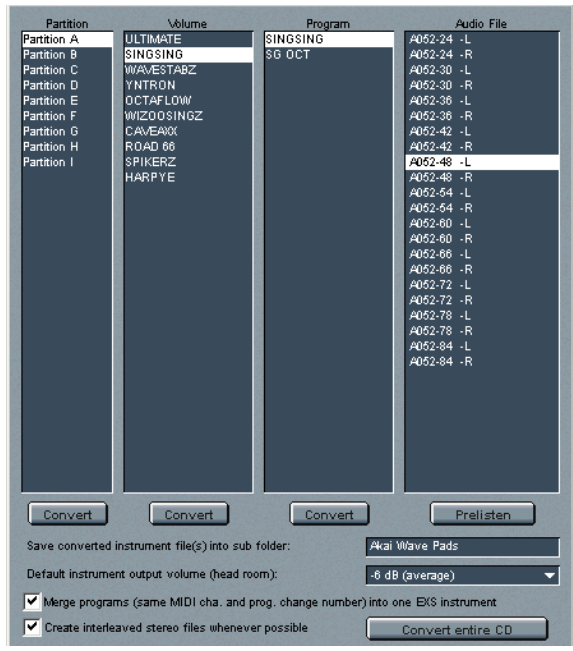

*The AKAI Import Window*

## <span id="page-44-0"></span>**6.5.1 Using the AKAI Import Function**

- Select *Options > AKAI Import*. This will launch a window similar to that shown above, with the text "Waiting for AKAI disk" spread across the four columns.
- Insert an AKAI format sample disc into your CD ROM drive and the AKAI Import window will commence reading the data. Following the reading of the CD ROM, the display will update to show the contents of the CD ROM. The *Partition* column will display information, with Partition A, Partition B a. s. o. entries listed.
- $\hat{I}$  Note that the reading of a CD ROM may take some time, dependent on the amount of sample data and file structure of the disc. In addition, the speed of the CD ROM mechanism, bus speed, memory and other factors—such as the CD ROM driver—can affect performance.
- To view the contents of the Partitions, click once on the appropriate entry with the mouse button. This will display the *Volume* information contained within the *Partition.*
- To continue through the architecture of the CD ROM, click on the *Volume* entries to view any *Programs* contained therein, and on the *Program* entries, to view the raw *audio files* (samples).
- Once you have made your selection of Partition, Volume or Program, click on the Convert button beneath the appropriate column. The selected Partition, Volume or Program will be imported along with all associated audio files.
- Any audio files imported will be stored within a folder which matches the name of the *Volume*. This folder is created within the *Logic > AKAI Samples* folder. The Sampler Instrument(s) created by the import procedure matches the Program name(s). It is placed inside the Sampler Instruments folder, or a sub folder as determined by the *Save converted instrument file(s) into sub folder* parameter discussed in the *AKAI File Organization* [section, from page 47.](#page-46-0)
- Should you wish to convert an entire AKAI CD ROM, click on the "Convert entire CD" button found to the lower right of the AKAI Sample Import window.
- $\blacksquare$  Sub-folders with the name of the volume are created when converting a partition. If a volume only contains one program, no sub-folder is created.
- $\blacksquare$  Sub-folders with the name of the partition are created when converting more than one partition.

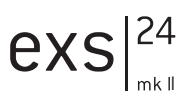

## <span id="page-46-0"></span>**6.5.2 AKAI File Organization**

In the following graphic, the "AKAI Wave Pads" folder contains several "Volumes", which contain "Programs".

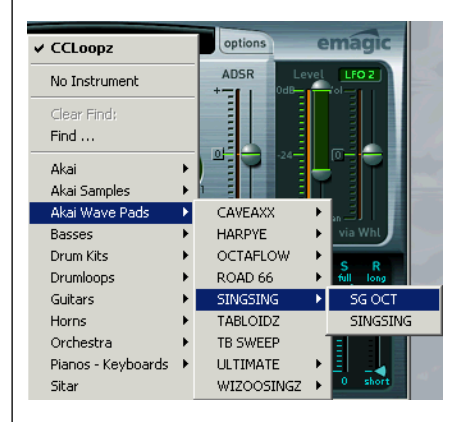

The "SINGSING" folder contains two patches—SG OCT and SINGSING. The SG OCT and SINGSING Sampler Instruments are stored in the *Sampler Instruments > AKAI Wave Pads > SINGSING* folder.

The audio files associated with the SG OCT and SINGSING Sampler Instruments appear in the *AKAI Samples > SINGSING* folder.

To illustrate what occurs with the file structure when a Program is imported, rather than a Volume, the TABLOIDZ and TB SWEEP Programs were converted. These programs appear as TABLOIDZ.EXS and TB SWEEP.EXS in the Sampler Instruments folder.

The audio files associated with the TABLOIDZ Sampler Instrument appears in the *AKAI Samples > TABLOIDZ* folder.

Sampler Instrument management works with AKAI samples imported from CD ROM, in the same fashion as with other sample formats. Given the different file structures used by many AKAI format discs, however, you should take care to follow these guidelines.

- Create a shortcut to any folder on your hard disk/s which contains your AKAI sample library (or where you wish to store it). Name the shortcut "AKAI Samples" and all converted AKAI CDs/samples will automatically be saved in this destination folder. The "AKAI Samples" shortcut must be placed within the Sampler Instruments folder.
- If converting an entire CD ROM, you can create a shortcut with the sample CD's name—"Dance MegaSynth" for example. This can be placed in the Sampler Instruments folder directly, or as a sub-folder within the AKAI Samples folder. The advantage with the second method is that all imported AKAI Instruments will be placed under the AKAI Samples sub-menu within the EXS 24's load window flip-menu.
- N.B.—Assuming that an entire CD has been converted, you will find an "AKAI Samples" folder (which actually contains the raw sample data) and several "Partition" folders within the destination folder. The Partitions may contain several folders which bear the name of the imported instrument(s). The ".EXS" files (i. e., the EXS Instruments) may be contained in either the Instrument folders or in the Partition folders.

## **6.5.3 Additional AKAI Import Parameters**

Within the AKAI Import window, you will find additional parameters listed below the four gray column areas. We will discuss these in their order of appearance.

#### **Save converted instrument file(s) into sub folder.**

Entering a name into this parameter field is achieved by clicking once with mouse and typing in the desired name, followed by pressing  $\approx$ . In the example shown within the *[AKAI File Organization](#page-46-0)* section, from page [47,](#page-46-0) an "AKAI Wave Pads" folder was created.

All imported Volumes and Programs will automatically be added to this menu, and folder structure, until the name is changed. This facility may be useful, particularly when importing an entire CD, to create a folder name which reflects the CD ROM's name. Alternately, you may wish to use a category name, such as "Strings". This way, any imported Programs or Volumes will be added to the "Strings" category.

 $\blacksquare$  If an existing category name is used, the imported Sampler Instrument will be *added* to the folder/menu. It will *not* create a new menu entry/folder of that name.

#### **Default instrument output volume (head room)**

This parameter is extremely useful for many AKAI CD ROM's. Please select this option before converting a CD ROM.

- For drum CDs, select a headroom value of −3 up to zero dB.
- For piano/string/pad CDs, a headroom value of −9 is recommended, or the sound may/will clip with polyphonic use of these types of instruments.
- In cases where you're not sure of which headroom value to select, choose −6 dB (average).
- The "Output Volume" can also be changed later via *Options > Additional Parameter > Output Volume*.

#### **Merge programs (same MIDI cha. and prog. change number) into one EXS instrument**

This parameter is set to *OFF* by default. Its use is dependent on the structure of program material on the CD ROM being imported.

To explain, many CD ROM's created for AKAI samplers may feature several programs which contain single velocity layers for an instrument. AKAI samplers require the loading of an entire volume, or all necessary single programs, to be able to hear/play all velocity layers. All of these single programs are automatically assigned to the same MIDI channel and also react to the same MIDI program change number.

The EXS24 AKAI Conversion intelligently checks for these settings and will build a single EXS Sampler Instrument out of multiple single programs. In general, this type of behavior is desirable with these types of CDs. When importing samples of this type, this option should be set to ON.

The same is true for drum CD ROM's where single programs contain one instrument from a complete drum kit (kick/snare/hi-hat/etc. as separate entities) You'll probably want these single AKAI programs to be merged into a single EXS Sampler Instrument as a full drum kit.

> **User's Manual** Version 4.8

I

exs

There are, however, a number of AKAI CD ROM's where a single program of an AKAI Volume contains the entire instrument, and where other programs in the same Volume have the same MIDI channel and MIDI prog. change number preset. On this type of CD ROM, use of the merge programs parameter is not desirable and the option should be set to *OFF*.

#### **Create interleaved stereo files whenever possible**

This option should always be left enabled, as interleaved files offer better performance within the EXS24. When executing an AKAI conversion, some audio files are created as split stereo *and* as interleaved stereo files.

The detection of when it is possible to build an interleaved file is based on information stored with both the AKAI Program and audio files. Both the left and right files must have the same settings; otherwise they can not be used to create an interleaved file/multiple interleaved files.

## **6.5.4 Prelisten Function**

The AKAI Import window features a "Prelisten" button, which is found below the Audio Files column. This facility allows you to individually audition AKAI audio files before deciding whether or not to import them.

Following selection of an individual file (sample) within the Audio Files column:

- Press *Prelisten*.
- This will commence playback of the selected audio file and the Prelisten button will update, with the word "Stop" appearing on the face of the button.
- The selected Audio File will loop continuously until the "Stop" button is pressed.

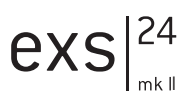

## **6.6 Vienna Library**

Since Logic Platinum 6.1.1, the EXS24mk II features an additional interface for the Vienna Symphonic Library—Performance Set. The VSL.LIB provided by VSL has to be installed in the System Extensions folder to allow access to this interface. For details please refer to the VSL documentation.

# $exs|^{24}$

# **7 The Parameters of the EXS24**

# **7.1 Plug-in Window Parameters**

The parameters described in this section are most easily manipulated from within the *Editor* view of the plug-in window. If you see a number of horizontal sliders on a blue background, please switch from the *Controls* view to the *Editor* view, by clicking on the flip menu in the gray area of the plug-in window.

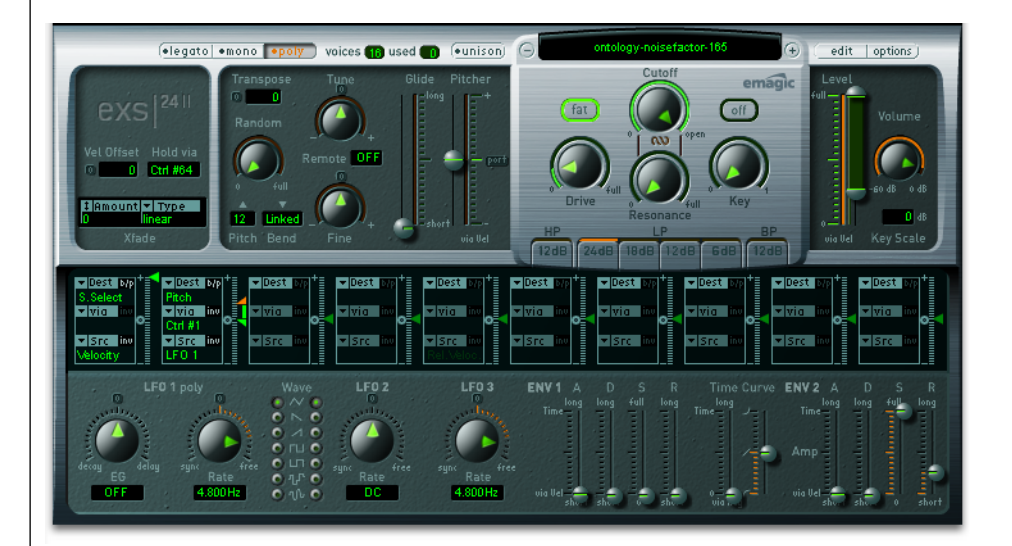

## **7.1.1 Help Tags**

Clicking or moving any fader or knob shows a pop-up Help Tag that indicates the current numerical parameter value.

#### **Legato/Mono/Poly Switches**

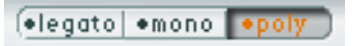

These switches determine the number of voices used by the EXS24:

- When *Poly* is selected, the maximum number of voices is set via the numeric field alongside the *Poly* button. To change the value, click and hold with your mouse, and drag up or down to increase/decrease polyphony.
- When *Mono* or *Legato* is selected, the EXS24 is monophonic, and uses only one voice.
- In *Legato* mode, Glide is only active on tied notes. Envelopes are not retriggered when tied notes are played (single trigger).

In *Mono* mode, Glide is always active and the envelopes are retriggered by every note played (multi trigger).

#### **Voices**

Here you can set the number of voices the EXS24 is supposed to play. The right "used" field of this setting shows how many voices are actually used. If both fields tend to show the same value all the time (probably causing a noticeable loss of sounding samples…), you should set a higher voices number in the left field to enable more voices to be used by the EXS.

#### **Unison Mode**

This mode plays multiple EXS24mk II voices when each key is triggered:

founisonl

- In Poly mode, 2 voices per note
- In Mono or Legato mode, you can adjust the number of voices per note with the parameter "Voices" (internally this value is limited to 8which is more than enough for fat unisono sounds!)

The voices are equally distributed in the panorama field and are symmetrically detuned, dependent on the "Random" knob value. Please keep in mind that the number of actually used voices per note increases with the number of layered sample zones.

#### **Flip Menu for Selecting a Sampler Instrument**

This menu allows the selection and loading of a Sampler Instrument into your computer's RAM. In order to appear within this list, a Sampler Instrument must reside in the *Sampler Instruments* subfolder of Logic's program folder.

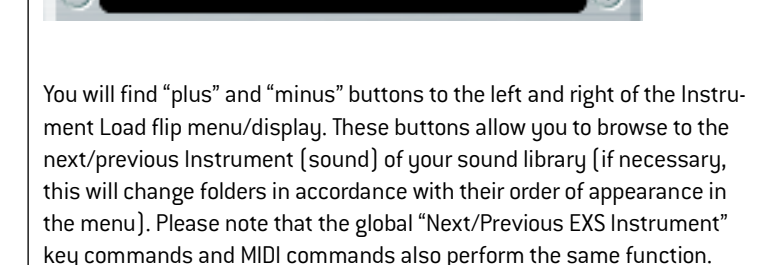

**EXS** Strinx

#### **Edit Button**

This button to the right of the flip menu for selecting a Sampler Instrument opens the currently loaded Sampler Instrument in the EXS24 Instrument Editor.

#### **Options Button**

Clicking the *Options* button launches a menu in which the following options appear:

- *Recall default EXS24 settings* recalls a "neutral" setting for all parameters in the plug-in window.
- *Recall settings from Instrument* command manually recalls the original parameter settings of the loaded Sampler Instrument. This parameter is extremely useful if you've been over zealous with your "tweaking".

edit options

I

exs

- *Save settings to Instrument* parameter "burns" the current settings of the plug-in window into the Instrument file. When the Instrument is reloaded, these settings are restored in the plug-in window.
- *Delete Settings from Instrument* removes the stored settings from the Instrument.
- Rename Instrument… allows the renaming of the currently opened Sampler Instrument. When invoked, a file dialog box will open. This will overwrite the existing Instrument name.
- Save Instrument as… allows the storage of the currently opened Sampler Instrument under a different name. When invoked, a file dialog box will open.
- Delete Instrument will delete the opened Sampler Instrument.
- *(Recall default EXS24mkI settings)* does almost the same as the first entru. but here the settings for the former version of the EXS are rcalled for the selected Instrument, especially those of the former modulation paths (see *[EXS24mkI Modulation Paths](#page-68-0)* section, from [page 69](#page-68-0)).
- Using *Extract sequence(s) from Recucle Instrument* you can extract the sequences contained in a Recycle Instrument. If no Recycle Instrument is selected, this option is not active.
- *AKAI Convert* launches the AKAI Convert window (see the *[Using the](#page-44-0)  AKAI Import Function* [section, from page 45](#page-44-0)). This menu option accelerates working with AKAI samples, as you do not need to open the EXS24 Instrument Editor.
- *SoundFont Convert SampleCell Convert DLS Convert Giga Convert* each will launch a dialog with instructions on performing these conversions. In order to playback long Gigasampler audio files, the EXS24 Virtual Sample Memory extension should be installed.
- *Preferences…* opens a window with preferences for each Sampler Instrument (see the *Preferences* [section, from page 78](#page-77-0)).

• *Virtual Memory…* opens a window with settings for the virtual memory. Virtual memory allows playback of samples of almost unlimited length using streams that are fed directly from the hard disk. Switch off this option if you have enough of RAM memory for your current work.

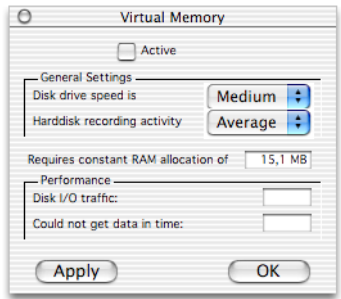

The checkbox *Active* switches virtual memory on or off. In the *General Settings* you can set the speed and the average recording activity of your hard disk. The field *Requires Constant RAM allocation of* displays the memory usage due to your settings above. The section Performance contains two fields that show the current Disk I/O traffic and in which maximum time data could not be fetched. Should these value rise to high levels you should change the *General Settings*, to free up additional RANM for the virtual memory.

## **7.1.2 Hold Pedal and Crossfades**

#### **Hold via**

This determines the modulation source which triggers the sustain pedal function (hold all currently played notes, and ignore their note off messages until the modulation source's value falls below 64). The default is controller #64 (MIDI standard). You can change it if there are reasons to disable Sustain with CC#64, or for triggering Sustain with any other modulation source.

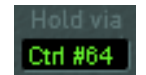

I

exs

## **Crossfade (Xfade)**

"Xfade" allows you to crossfade between layered sample Zones with adjacent "Select Range" settings (in earlier versions "Select Range" was labeled "Velocity Range"). Please read the "Sample Select" section which follows.

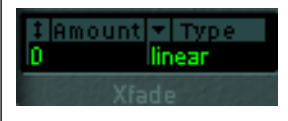

Crossfades are controlled by two parameters:

#### **Amount**

This is the range of velocity (or other modulation sources) values in which the crossfade takes place. The "Select Range" setting of all Zones will be expanded by this value, with the crossfade taking place in the expanded area. When the Amount parameter is set to "0", the EXS24mk II will switch between sample Zones in exactly the same fashion as earlier versions (Velocity Switching).

## **Type**

You can choose between 3 different fade types for the velocity crossfade:

- dB linear
- linear (gain linear)
- equal power

## **7.1.3 Sample Select**

This is "just" another modulation Destination—but it is important to know a little bit more about it. By default, Sample Select is controlled by velocity (via the default "Velocity to Sample Select" modulation path). The velocity value determines which of the layered Zones with different Select Range settings (velocity layers) will sound. You can also use modulation sources, other than velocity—even multiple sources (in multiple modulation paths)!

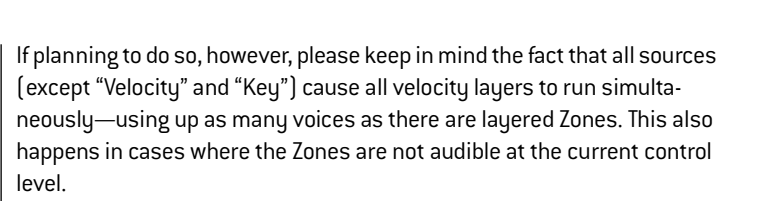

If a continuous controller (e.g. the mod wheel) is chosen, you can "step" through the velocity layers during playback. This is where the XFade parameter becomes important, as it allows smooth transitions between velocity split points.

Keep in mind that you can also combine velocity and mod wheel control by using the modulation matrix.

## **7.1.4 Pitch Parameters**

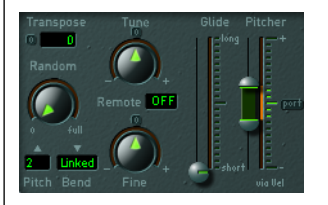

#### **Tune**

Offsets the pitch of the sample(s) in semitones by up to  $\pm 2$  octaves. The middle position of the knob (which can be set by clicking the small *0* button) leaves the pitch unaltered.

#### **Transpose**

This parameter allows you to transpose the EXS24. In contrast to the *Coarse Tune* parameter, *Transpose* not only affects the pitch, but also moves the Zones according to the *Transpose* setting.

#### **Random**

This knob controls the amount of random detuning which will apply to every played note. "Random" ranges from 0 to +/- 50 cents.

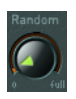

I

exs

You can use Random Detune to simulate the tuning drift of analog sunthesizers. This parameter can also be effective in emulating a "natural feel" for some stringed instruments.

#### **Fine**

Allows the EXS24 to be fine-tuned.

#### **Pitch Bend Up (**▲**)**

The amount of pitch bend (in semitones) that can be introduced by moving the pitch bend wheel to its maximum position.

#### **Pitch Bend Down (**▼**)**

The amount of pitch bend (in semitones) that can be introduced by moving the pitch bend wheel to its minimum position. When *Linked* is selected, the *Pitch Bend Up* value is used.

#### **Remote**

The "Remote" parameter allows you to easily pitch complete EXS 24 Instruments in real-time. To do so, set the "Remote" parameter to the key of your MIDI Keyboard which you would like to use as the "original pitch". All keys in a range of  $\pm 1$  octave around this key will now pitch the entire Instrument. This two octave range is similar to the Pitch Bend function, but is quantized to semitones.

Please note that the 2 octaves of remote keys don't actually trigger the instrument—they are used exclusively for semitone tuning.

#### **Glide**

The effect of this slider depends on the setting of the *Pitcher* slider: When *Pitcher* is centered, *Glide* determines the time it takes for the pitch to slide from one note to another (portamento). When the *Pitcher* parameter is set to a value above its centered value, *Glide* determines the time it takes for the pitch to glide down from this higher value back to its normal value. When *Pitcher* is set to a value below the centered value, the pitch glides from this lower setting back up to the normal value.

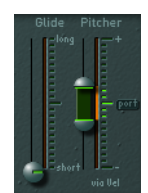

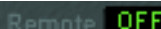

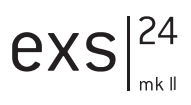

#### **Pitcher**

The *Pitcher* slider works in conjunction with the *Glide* slider: When the *Pitcher* is centered (which can be set by clicking the small *Port* button), *Glide* determines the portamento time. When *Pitcher* is set to a higher or lower value, a pitch envelope is activated. In this scenario, *Glide* determines the time it takes for the pitch to glide from the higher/lower *Pitcher* setting back to the original value. The *Pitcher* parameter can be modulated by velocity: the upper half of the slider determines the setting for maximum velocity, the lower half for minimum velocity. By clicking and dragging in the area between the two slider segments you can move both simultaneously.

Please note that the upper half of the *Pitcher* slider can be set above the center position, and the lower half below the center position. When the *Pitcher* sliders are set in this fashion, lower velocity values cause the pitch to rise from the lower setting back to the original note pitch, while higher values cause it to fall from the higher setting back to the original value. In other words: the polarity of the pitch envelope can be changed according to velocity values.

When both halves of the pitcher slider are set below or above the centered position, either a low or high velocity will slide up/down to the original pitch. Dependent on the position of the upper/lower halves of the slider in relation to the center position, the time required for the slide up/down to the original note pitch can be adjusted independently for both soft/hard velocities.

## **7.1.5 Filter Parameters**

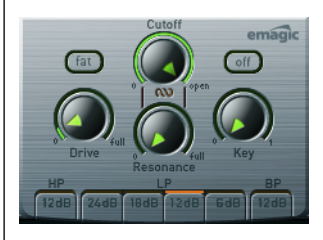

#### **Filter On/Off Switch**

This button switches the filter section on or off. Please note that the knobs and buttons in the silver panel area and the Filter Envelope are active only when the filter is turned on. When the filter section is turned off, the EXS24 is far less CPU-intensive.

#### **Lowpass (LP)**

The Lowpass Filter offers four different settings for its cutoff steepness: 24 dB (4 pole), 18 dB (3 pole), 12 dB (2 pole), and 6 dB (1 pole). The setting 24 dB can be used for the drastic sweep effect for cutting off the whole mix while just leaving a few instruments to hear, or for the creation of ultra-deep bass sounds with just the necessary amount of overtones. The slope setting of 6 dB per octave is very useful in cases where you want a slightly "warmer" sound without any drastic filter effects, e.g. in order to smooth "overly bright" samples. The two remaining values may be used for any purposes.

#### **Fat (Fatness)**

The Fatness mode is separate from the slope setting, and can be used with all available slope values. Fatness preserves the bass frequency response, even with high Resonance settings. Please note that this only applies to Lowpass filters. Together with High or Bandpass filters Fatness does not have a function.

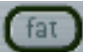

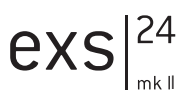

## **Highpass (HP)**

The Highpass filter is a 2 pole (12 dB/oct) design. A Highpass filter reduces the level of frequencies that fall below the Cutoff frequency. It is useful for situations where you would like to suppress the bass and bass drum in a sample, for example, or for creating "classic" Highpass filter sweeps.

#### **Bandpass (BP)**

Das 2-Pol-Bandpass (12 dB dB/Oktave) filtert Frequenzen über und unter der Cutoff-Frequenz. Mit diesem Filter können Sie zum Beispiel die Mitten in einem Sample isolieren.

#### **Drive**

This knob allows the filter input to be overdriven. Turning *Drive* up leads to a more dense and saturated signal, with additional harmonics being introduced/becoming audible.

#### **Cutoff**

The cutoff frequency of the lowpass filter. As you turn this knob to the left, an increasing number of high frequencies are filtered from the signal. The *Cutoff* value also serves as the starting point for any modulation involving the filter.

#### **Resonance**

Turning up *Resonance* leads to an emphasis of the frequency area surrounding the frequency defined by the *Cutoff* parameter. Very high *Resonance* values introduce self oscillation, and cause the filter to produce a sound (a sine wave) on its own.

#### **Simultaneous Control of Cutoff and Resonance**

By clicking and dragging on the chain symbol located between the *Cutoff* and the *Resonance* knobs, you can control both parameters simultaneously: vertical mouse movements alter *Cutoff*, and horizontal mouse movements affect *Resonance values*.

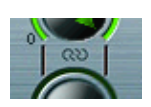

#### **Key**

This knob defines the amount of filter cutoff frequency as determined by note number. When *Key* is fully turned to the left, the cutoff frequency is not affected by the note number, and is identical for all notes played. When *Key* is set fully right, the cutoff frequency follows the note number 1:1—if you play one octave higher, *Cutoff* is also shifted by one octave. This parameter is very useful in avoiding overly filtered high notes.

## **7.1.6 Volume and Pan Parameters**

#### **Level via Vel**

Controls the volume of the sound. The *Level* parameter can be modulated by velocity: the upper half of the slider determines the volume for maximum velocity, the lower half for minimum velocity. By clicking and dragging in the area between the two slider segments, you can move both simultaneously.

#### **Volume**

The main volume parameter for the EXS24. Move this knob to find the right balance between avoiding distortion and getting the best (highest) resolution in the channel fader and the *Level via Vel* slider.

#### **Key Scale** +/−

This parameter modulates the sound's level by note number (i. e., position on the keyboard). Negative values increase the level of lower notes. Positive values increase the level of higher notes.

#### **Amp Envelope**

This is an ADSR envelope generator for controlling the sound's level over time. It offers *Attack*, *Decay*, *Sustain*, and *Release* parameters.

The attack time can be reduced by velocity: the upper half of the slider determines the time for minimum velocity, the lower half for maximum velocity. By clicking and dragging in-between the two slider segments, both can be moved simultaneously.

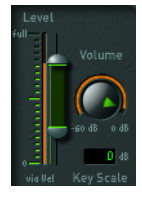

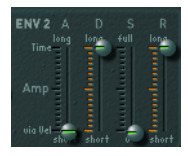

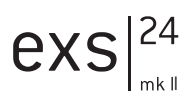

## **7.1.7 LFO Parameters**

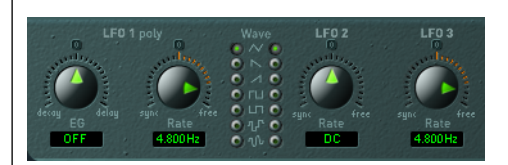

### **LFO 1 EG**

This knob allows LFO 1 to be faded out (*Decay* area) or faded in (*Delay* area). In the centered position (which can be set by clicking on the small *0* button), the LFO intensity is constant.

#### **LFO 1 Rate**

This is the frequency of LFO 1. It can be set in note values (left area), or in Hertz (right area). In the centered position (which can be set by clicking on the small *0* button), the LFO is halted and generates a constant modulation value at full level (*DC* = "Direct Current").

This allows you to perform a nice trick: Set up an LFO to modulate, say, cutoff, with the modulation wheel controlling the LFO's intensity. Then set the LFO's rate to DC. As the LFO's modulation intensity is controlled via the modulation wheel, you can now make use of the modulation wheel to manually open the filter.

#### **Waveform for LFO 1 and LFO 2**

These two switches allow the selection of the waveform type used by LFO 1 and LFO 2. A selection of; Triangle, falling and rising Sawtooth, Square up and Square down, a random stepped waveform, and a smoothed random waveform is available for each LFO.

LFO 1 is a polyphonic LFO with key sync. This means that when LFO 1 is used, each voice of the EXS24 has its own discrete LFO. When a note is played, the LFO corresponding to that voice starts its cycle. This scheme means that the LFO cycles of each voice played are not in sync and operate independently of each other. This opens up a range of modulation pos-

sibilities. As an example—the LFO of one voice could generate the maximum modulation value, while the LFO assigned to another voice could output its minimum value. This extremely flexible approach can result in some very lively modulations.

In contrast, LFO 2 is a monophonic LFO without key sync. This means that LFO 2 runs continuously, and is not restarted by the triggering of a new note. All voices are modulated by the sole LFO, so the degree of modulation at any given time is the same for all voices. This results in a rather sunthetic-sounding modulation.

Use these different characteristics to tailor the sound to your needs.

#### **LFO 2 Rate**

The frequency of LFO 2. It can be set in note values (left area), or in Hertz (right area). In the centered position (which can be set by clicking on the small *0* button), the LFO is halted, and generates a constant modulation value with full level (DC = "Direct Current"). Again, don't overlook this feature if you want to control an LFO-modulated parameter directly via the modulation matrix (see following section).

#### **LFO 3 Rate**

There is a third LFO available which always uses a triangular waveform. LFO 3 can oscillate freely between 0 and 35 Hz, or can be tempo synchronized in values between 32 bars and 1/128 triplets.

## **7.1.8 Modulation Matrix**

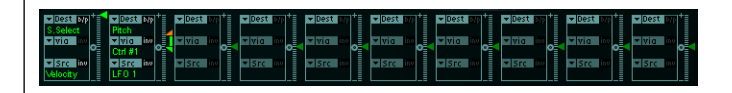

The modulation matrix is the dark horizontal band that spans the center of the plug-in window. It consists of 10 modulation paths, each linking a modulation Source with a modulation Destination (the sound parameter which you would like to modulate). This is similar to the use of patch cords on modular synthesizers, but with the additional option of control over the modulation amount via another modulation source.

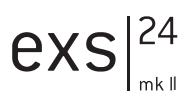

#### Creating a new modulation path is easy:

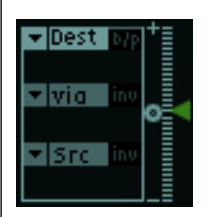

- $\bullet$  first choose the Destination  $\left($ "Dest" $\right)$
- $\bullet$  then choose the Source  $[$ "Src" $]$

The green triangular fader on the right side of each modulation path allows you to set the modulation depth with a bipolar range (positive or negative value).

In this example, the LFO1 speed is modulated by channel pressure (aftertouch) messages of a MIDI keyboard.

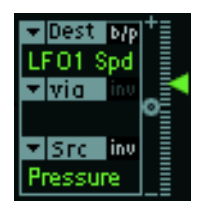

You have the option of inserting another modulation source in the middle slot labeled "via". In this scenario, the green triangular fader will divide, allowing you to set a range for modulation depth. The size of the modulation range depends on the possible values allowed by the "via" modulation source.

In our example, the key number of the MIDI keyboard ("Key") determines how strongly channel pressure controls the speed of LFO1. For more experienced users, you'd read the picture like: "pressure to LFO1 speed via key number".

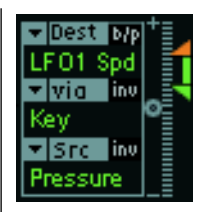

#### **Inverting Sources**

You can also invert the direction of the source's effect on the modulation depth by clicking the "inv" button (right of the word "Src" or "via"), depending on which of the sources you would like to invert.

In this example, we inverted the "via" modulation source. You can see how the green and orange triangles have swapped positions. The orange triangle always marks the modulation depth for the maximum value of the "via" source, while the green triangle always marks the modulation depth if the "via" source is at its minimum value. They are reversed by inverting the modulation.

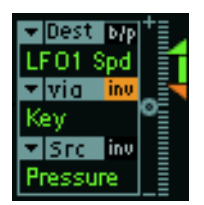

#### **Bypassing Modulation Paths**

You can temporarily disable the entire modulation path with the "b/p" button, found alongside the word "Dest".

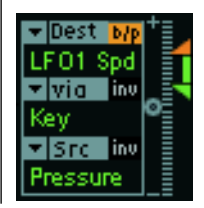

In our example, both modulation sources—"Pressure" and "Key"—are disconnected from the modulation destination "LFO1 Spd". Clicking the "b/p" button a second time reconnects the modulation path, restoring the old modulation depth settings.

#### **Common hints**

Please note that the EXS24mk II also allows the use of so-called "2nd order" modulation destinations (such as envelope times, LFO speeds etc.)—functionally outperforming many analog synthesizers.

- The same source can be used as often as you want to control different destinations.
- The same destination can be controlled by different sources. The input values are accumulated.

#### <span id="page-68-0"></span>**EXS24mkI Modulation Paths**

Many of the modulation path that were available as sliders on the original EXS24mkI are now part of the modulation matrix. In order to reconstitute the modulation sliders of the mk I version, click on the "options" button in the upper-right corner and choose "(Recall default EXS24mkI settings)" from the pop-up menu. This will load the mk I modulation paths into the matrix:

- Velocity to Sample Select
- LFO 1 to Pitch via ModWheel  $[= \text{Ctrl} # 1]$
- Velocity to Sample Start (inv)
- LFO 2 to Filter Cutoff via ModWheel
- Velocity to Filter Cutoff
- Envelope 1 to Filter Cutoff via Velocity
- LFO 2 to Pan via ModWheel

You can, of course, freely alter the settings of these modulation paths, e.g. exchange modulation sources with sources which were not available in EXS24mkI (see a complete list of sources and destinations below).

I

exs

#### **EXS24mkI Backward Compatibility**

For technical reasons, the settings of the modulation matrix can not translate backwards to the EXS24mkI. If you are a sound designer and want your products to be compatible for Logic 4.x users, we recommend the use of Logic version 5.3 (Mac OS X: 5.4) with the EXS24mkI.

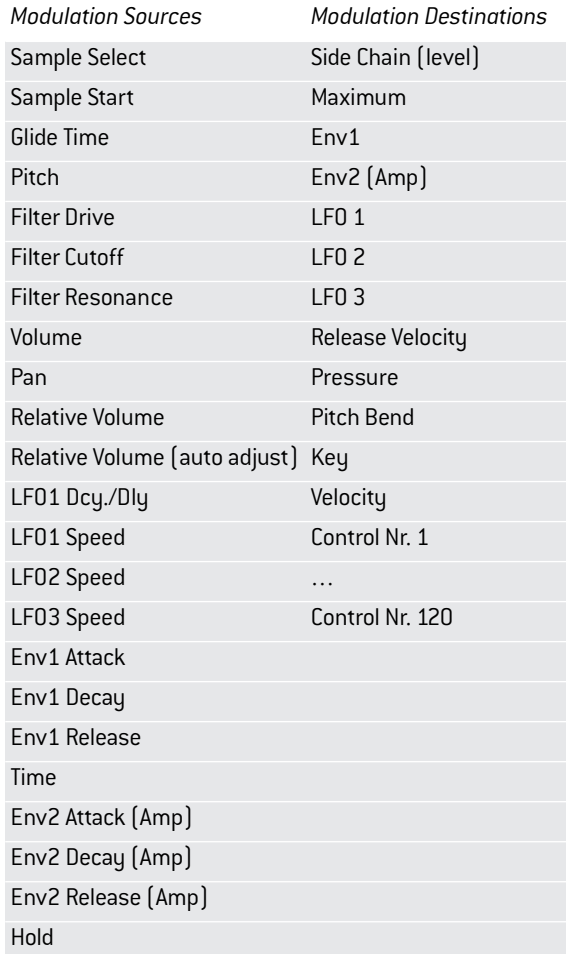

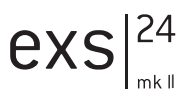

 $\blacksquare$  Controller 7 and 10 are marked as "(not available)", Logic uses these controllers for volume and pan automation of the audio object. Controller 11 is marked as "(Expression)". It has a fixed connection to this functionality, but it can also be used to control other modulation sources additionally.

# **7.2 Multiple Outputs**

The EXS24mk II offers 5 stereo pairs and 6 individual mono outputs. The first 10 EXS24 outputs are always configured as stereo pairs. Outputs 11 through 16 are mono outputs.

The "Main" output pair (1–2) of the EXS24 is assigned to its instrument channel. Additional outputs starting with output 3 are accessed via the new Aux channels. Please refer to the paragraph on Aux channels above.

Individual output assignments may be set for groups, or zones, within an EXS24 instrument. If zones are assigned to their individual outputs, any existing group outputs for the zones will be ignored. All output assignments are stored with the EXS24 Sampler Instrument.

If the EXS24 is inserted as a regular (not multi channel) mono or stereo plug-in, all multiple output assignments stored with a Sampler Instrument are automatically routed to the main stereo output pair, or mono output, respectively.

The multiple outputs of the EXS24 are managed intelligently: Multiple outputs accessed via the Aux channels are automatically subtracted from the "Main" output. Conversely multiple outputs that are not accessed via Aux channels are automatically routed to the "main" stereo output pair.

## **7.2.1 Aux Channels for Instrument Plug-ins with Multiple Outputs**

By default, all outputs of a "Multi Channel" Instrument plug-in are summed and routed to the stereo output of the respective audio instrument channel at first. Signals of individual outputs (starting with output 3) are automaticallu subtracted from the stereo output sum after theu have been assigned to Aux channel inputs.

> **User's Manual** Version 4.8

Outputs 1 and 2 are alwaus assigned to the respective audio instrument. This assignment is fixed and can't be changed.

Note: Additional instrument outputs are only available to plug-ins inserted into an instrument channel via the "Multi Channel" sub menu. Aux channel Input sources—being sent from suitable Instrument plugins—start from output 3.

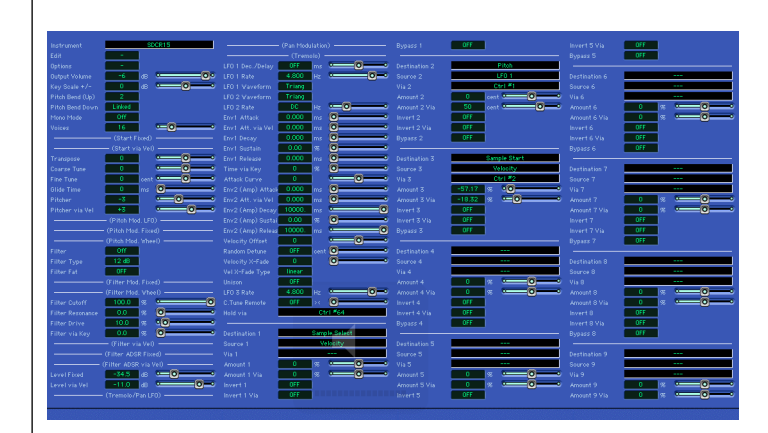

## **7.3 Controls View**

All parameters can also be displayed in the >Controls< view of the EXS24 Plug-In window. This view can be selected by flipping the switch "Editor" to the left of the Bypass button in the upper section of the Plug-In window to "Controls". The Editor disappears and will be replaced by a big blue screen with all parameters displayed as faders and flip menus.
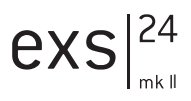

# **7.4 Instrument Editor Parameters**

# **7.4.1 Instrument Menu**

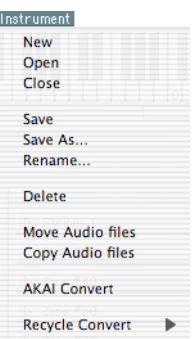

#### **New**

Creates a new, empty Sampler Instrument. In order to load a sample, you will need to create a new Zone (see below).

#### **Open**

Allows an existing Sampler Instrument to be loaded into the Instrument Editor.

#### **Close**

Closes the currently opened Sampler Instrument. If you have made any changes to the Instrument, you will be asked if you would like to save them.

#### **Save**

Saves the currently loaded/edited Sampler Instrument. When you create a new Instrument and save it for the first time, you will be asked to give it a name. If you have edited an existing Sampler Instrument and save it via this command, the existing file name is used and the old version is overwritten.

#### **Save As…**

This command also saves the currently loaded/edited Sampler Instrument. When *Save As…* is used, you will be prompted to give the file a name. Use this command when you want to save a copy of an edited Sampler Instrument, rather than overwriting the original version.

#### **Rename**

This command allows you to rename the loaded Sampler Instrument. The renamed version replaces the previous version on the hard disk.

#### **Delete**

This deletes the currently opened Sampler Instrument.

#### **Move Audio files**

Moves the audio files of the selected Sampler Instrument into a desired folder location. Use of this option will launch a standard operating system file navigation/browse utility. You may browse to an existing folder or enter a new name, as desired. If no folder name is entered, a new folder will be created which matches the Instrument name, and all audiofiles will be moved into this folder.

## **Copy Audio files**

Operation is as per the *Move Audiofiles* function, but files are duplicated, rather than moved, to the nominated folder. This facility should be used as part of your working methods when creating Logic songs, as discussed in the *[Saving of Song-related EXS24 Instruments](#page-33-0)* section, from page 34.

## **AKAI Convert**

Opens a window in which you can convert files from an AKAI format CD ROM (see the *[Using the AKAI Import Function](#page-44-0)* section, from page 45).

#### **Recycle Convert…**

There are different options here (please also read the *[Converting ReCycle](#page-42-0)  [Files to EXS24 Instruments](#page-42-0)* section, from page 43):

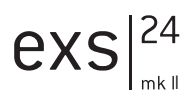

Extract sequence and make new Instrument Extract sequence and add samples to current Instrument Slice Loop and make new Instrument Slice Loop and add samples to current Instrument Extract sequence(s) from ReCycle Instrument Paste loop from clipboard as new Instrument Paste loop from clipboard to current Instrument

#### **Extract sequence and make new instrument**

Use of this menu option will launch a file selection dialog, allowing the selection of a ReCycle file.

- Following selection, a new EXS24 Instrument with a name which matches that of the ReCycle loop will be created. Should an EXS24 Instrument of that name already exist, a # sign and a number will be appended, ensuring that the filename is unique within the *Sampler Instruments* folder.
- You will be prompted to enter a velocity factor (see [page 43](#page-42-1)). This should be left at the default value of zero in most cases.
- Press the OK button (after entering a value, if applicable). The EXS24 will generate a number of Zones (one for each "slice" of the imported ReCycle file) and one Group to which the Zones are assigned.
- In addition, a MIDI sequence is generated on the currently selected track, at the current song position (rounded to whole bars). This MIDI sequence is used to trigger the imported "slices" at the timing defined by the ReCycle file. You can generate new MIDI sequences at any time from the imported EXS24 Instrument (see below), so feel free to modify or delete this sequence.

#### **Extract sequence and add samples to current Instrument**

This option allows the addition of a ReCycle loop to any EXS24 Instrument currently opened in the Instrument Editor. This permits the use of several different loops in a single Sampler Instrument, which can be recorded and played on a single Audio Instrument track. If no Instrument is open in the Instrument Editor, this function behaves identically to the *Extract sequence and make new instrument* function.

## **Extract sequence(s) from ReCycle Instrument**

This option generates MIDI sequences from EXS24 Instruments which were originally converted from ReCycle file(s). The sequences are created on the currently selected track, at the current song position (rounded to bars). A single MIDI sequence is generated for each imported ReCycle loop in the currently open Instrument. If no imported ReCycle loop exists in the currently open Instrument, this menu option is disabled. This function will also ask for a velocity factor (see [page 43](#page-42-1)).

#### **Paste loop from clipboard as new Instrument**

Functionally identical to the *Extract sequence and make new instrument* option with the contents of the Clipboard used, rather than an existing ReCycle file. A loop must have been copied into the Clipboard via ReCycle's *Copy loop* facility for this to function.

#### **Paste loop from clipboard to current Instrument**

Functionally identical to the *Extract sequence and add samples to current instrument* option with the contents of the Clipboard used, rather than an existing ReCycle file. A loop must have been copied into the Clipboard via ReCycle's *Copy loop* facility for this to function.

#### **Slice Loop and make new Instrument, Slice Loop and add samples to current Instrument**

The first option creates a new EXS24 sample instrument while the second option adds the zones with their samples to the currently active EXS24 sample instrument.

Function: Using the Recycle slices the EXS24 first renders one single audio file which equals the whole Recycle loop played back at the current Logic song tempo. Instead of importing and playing back a single discrete Recycle slice, each zone will play back the Recycle loop to its very end starting with the slice points original assigned to the respective zone. That means the lowest zone will play back the entire loop while the highest zone plays the last slice of the loop only. With this option the EXS24 allows for loop trigger techniques often used in "old school" Drum'n'Bass tracks. This way the sample loop start point is determined by playing the respective notes on the keyboard.

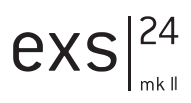

# **7.4.2 Edit Menu**

Fdit

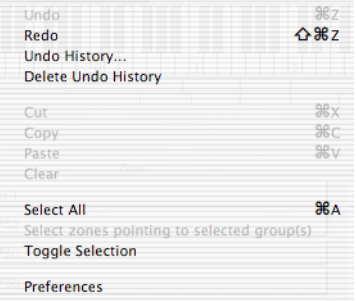

#### **Undo**

Allows the most recent change to the Sampler Instrument to be undone.

#### **Redo**

Undoes the last Undo command.

#### **Undo History…**

Opens the Undo History. Here you can undo or redo arbitrary operation steps. More information can be found in your Logic manual.

#### **Delete Undo History**

Deletes the Undo History. More information can be found in your Logic manual.

## **Cut, Copy, Paste**

The standard commands for cutting, copying and pasting values. In addition to values you may also cut, copy, and paste selected Zones and Groups.

 $\blacksquare$  When multiple Zones and Groups are cut, copied, or pasted simultaneously, the Group assignments of the Zones are retained.

## **Clear**

Deletes the currently selected Zone or Group. Clear can be undone with the *Undo* command.

#### **Select All**

Selects all Zones and Groups of the loaded Sampler Instrument.

## **Select Zones pointing to selected group(s)**

This command automatically selects all Zones that point to one or multiple selected Groups.

# <span id="page-77-0"></span>**7.4.3 Preferences**

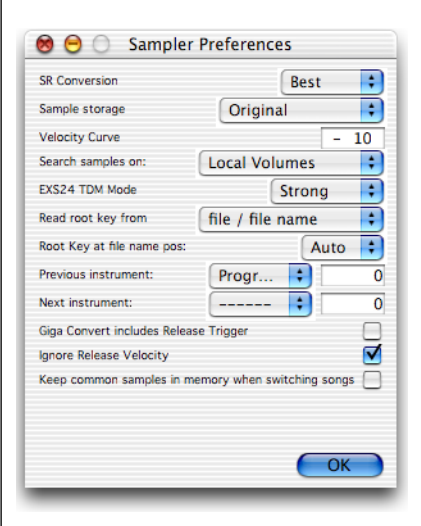

This parameter opens the Preferences window where you can:

Choose the interpolation quality used by the EXS24. When *SR Conversion* is set to *Best*, the highest possible sound quality is maintained when transposing samples. It should be noted that this option requires additional CPU cycles over the *Original* setting, which will be adequate in most cases.

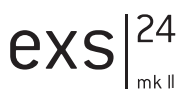

Select the format in which the EXS24 handles the loaded sample data via the *Sample Storage* parameter. When set to *Original*, the samples are loaded into RAM at their original bit depth, and are converted to Logic's internal 32 Bit floating format on playback. When *32 Bit Float* is selected, the samples are stored and loaded in this format. This eliminates the need for any realtime conversion, meaning that the EXS24 can handle the sample data more efficiently and can play back more voices simultaneously. It should be noted that this requires twice as much RAM for 16 bit samples, and a third more RAM for 24 Bit samples.

Use the *Velocity Curve* parameter, which determines the EXS24's responsiveness to velocity values received from your MIDI keyboard. Negative values increase the response to soft key strikes, and positive values decrease it.

Use the *Search Samples On* parameter to nominate the drive from which AKAI CDs should be read. You may either choose the CD drive normally used by the operating system or—if your computer has a SCSI-Interface the SCSI ID of a connected SCSI CD ROM drive.

Drives can be selected individually, or grouped as follows:

- *Local Volumes* internal storage media (hard disks and CD ROM mechanisms) attached to or installed in the computer directly.
- *External Volumes* storage media accessible over a network.
- *All Volumes* both internal and network media are scanned for appropriate data.
- $\hat{\mathbf{I}}$  It should be noted that selecting External or All Volumes may result in a dramatic increase in the time required by the EXS24 to find and load Sampler Instruments and files.

The following two preferences are particularly useful when used in conjunction with the function discussed in the *[Load Multiple Samples](#page-81-0)* sec[tion, from page 82](#page-81-0).

#### **Read key note from:**

- *file / filename—*initially reads information about the root key from the file itself (in the header of AIFF or WAVE) when loading an audio file into a zone. If no information of this type exists in the file header, a smart analysis of the filename may detect a root key. If this second method doesn't provide any useful results, C3 will be used as the default root key in the zone.
- *filename / file—*as above, but vice versa, with the filename read first, and the header read second.
- *file only—*reads from the file header only. If no root key information exists, C3 will automatically be assigned to the zone as the root key.
- *filename only—*reads from the filename only. If no root key information exists, C3 will automatically be assigned to the zone as the root key.

#### **Key note at filename pos.**

When loading an audio file into a zone this option is used for the analysis of a root key in the filename. Possible options in the flip menu are "Auto", or numerical values from 1 to 30.

- "Auto" is the recommended value. It provides a smart analysis of numbers and keys in the filename. A number in the filename can be recognized regardless of its format i. e., "60" or "060" are both valid. Other valid numbers can range between 21 and 127. Numerical values outside of these are generally just version numbers etc. A key number is also a valid possibility for this use—"C3", "C 3", "C\_3", "A-1", "A -1" or "#C3", "C#3", for example. The possible range is "C-2" up to "G8".
- There may be cases where a sound designer has used multiple numbers in a filename, which is common with loops, with one value being used to indicate tempo. e. g. "loop60-100.wav". In this situation, it isn't clear which, if either of the numbers, indicates a root key or something else: 60 or 100 could indicate the file number in a collection, tempo, root key etc. You can set a value of "8" to read the root key at a position (letter/character) "*8*" of the filename—namely the 100 (E6). Alternately, setting a value of "*5*" will select the 60 (C3) as the root key position.

Mit *Vorheriges / Nächstes Instrument* und dem nebenstehenden Zahlenfeld können Sie einstellen, welcher MIDI-Eventtup (und welcher Datenwert) zur Auswahl des vorherigen bzw. nächsten Instruments dienen soll: *Note*, *Poly Pressure*, *Control*, *Program*, *Channel Pressure*, *Pitch Bend*. Im Zahlenfeld wird je nach Eventtyp die Notennummer oder der Wert des ersten Datenbutes eingetragen. Bei Auswahl von "Control" bestimmt das Zahlenfeld die Controller-Nummer.

*Giga-Konvertierung mit Release-Trigger:* Hier können Sie einstellen, ob die Release-Trigger-Funktion des Gigasampler-Formats in den EXS übernommen werden soll oder nicht. Dies ist wichtig, falls Sie mit dem EXS24mkI kompatibel bleiben möchten, der diese Kunktionalität nicht bietet.

*Giga-Konvertierung mit Release-Trigger:* Hier können Sie einstellen, ob die Release-Trigger-Funktion des Gigasampler-Formats in den EXS übernommen werden soll oder nicht. Dies ist wichtig, falls Sie mit dem EXS24mkI kompatibel bleiben möchten, der diese Funktionalität nicht bietet.

*Release Velocity ignorieren:* Diese Option bezieht sich ebenfalls auf die Release-Trigger-Funktion und sollte für diesen Einsatzzweck grundsätzlich eingeschaltet sein. Unabhängig davon, ob Ihre Tastatur Release Velocity sendet oder nicht, wäre es unschön, wenn dadurch die mit Release Trigger gespielten Samples immer lauter oder leiser als das eigentliche Sample, oder aber immer gleich laut erklingen, unabhängig von der Anschlaglautstärke. Beim Spiel mit Release-Trigger-Funktionalität ist es meist sinnvoll, dass der Release-Velocity-Wert dem Initial-Velocity-Wert entspricht. Um dies zu erreichen, können Sie die Release Velocity hier ausschalten.

*Gemeinsame Samples beim Umschalten von Songs im Speicher halten:*  Hier stellen Sie ein, ob beim Umschalten gleichzeitig geöffneter Songs gemeinsam verwendete Samples im Speicher verbleiben oder neu geladen werden sollen.

I

exs

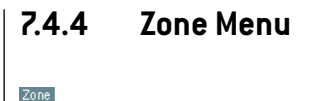

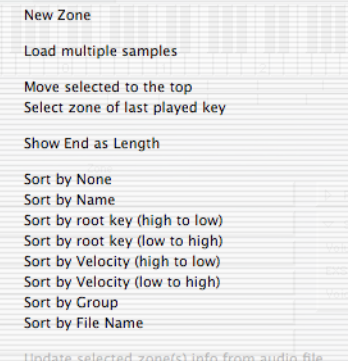

#### **New Zone**

Creates a new Zone in the currently loaded Sampler Instrument.

#### <span id="page-81-0"></span>**Load Multiple Samples**

Allows several samples to be loaded in one operation. The Instrument Editor reads the key note from samples, and places the samples into new Zones. These Zones are automatically created. The key note is located in the middle of the Zone, with Zone borders being determined by the Zone borders of neighboring Zones. Zones with identical key notes will be layered. A root key is automatically determined by use of the settings described in the *Preferences* [section, from page 78](#page-77-0).

Three automatic mapping functions are available when loading multiple samples:

- *"Auto map"* uses the key note information (root key) stored with the audio files and places the samples (as zones) over the keyboard range. The number of keys that constitute a zone is intelligently determined by the placement of neighboring zones.
- *"Drums"* uses the key note information (root key) stored with the audio files. Each zone contains a single (i. e., one) key on the keyboard determined by the key note information.

• *"Chromatic"* ignores all key note information (root key) of the audio files and places the samples on the keuboard in chromatic order, starting at C1.

#### **Move selected to the Top**

When this option is activated, the parameter window of a selected Zone is moved to the top of the onscreen Zone listing, and is automatically opened.

#### **Select zone of last played key**

When active, this menu option allows you to switch between Zones by pressing a key on the onscreen keyboard, or via a connected MIDI keyboard.

#### **Show End as Length**

When this option is activated, the sample length is shown in the Zone's parameter window, rather than the end point value.

#### **Sort by…**

These commands determine the order in which the Zone windows are displayed:

*Sort by None:* The Zones are shown in the order in which they were created.

*Sort by Name:* The Zones are sorted alphabetically.

*Sort by Keynote (high to low):* The Zones are sorted according to their *Key Note* settings; the higher key notes are displayed at the top of the list.

*Sort by Keynote (low to high):* The Zones are sorted according to their *Key Note* settings; the lower key notes are displayed at the top of the list.

*Sort by Velocity (high to low):* The Zones are sorted according to their *Velocity Range* settings; the higher velocity ranges are displayed at the top of the list.

*Sort by Velocity (low to high):* The Zones are sorted according to their *Velocity Range* settings; the lower velocity ranges are displayed at the top of the list.

I

exs

*Sort by Group:* The Zones are shown in the order of their Group assignment.

*Sort by Filename:* The Zones are sorted alphabetically according to the names of their audio files.

## **Update selected zone(s) info from audio file**

This option is used when editing loops in an external sample editor. It reads loop settings from the audio file and updates the settings of the Zone accordingly. In addition, this feature also validates the loop's length and start position.

# **7.4.5 Group Menu**

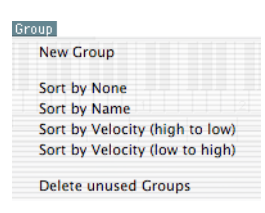

## **New Group**

Creates a new Group.

#### **Sort by…**

These commands determine the order in which the Group windows are displayed:

*Sort by None:* The Groups are shown in the order in which they were created.

*Sort by Name:* The Groups are sorted alphabetically.

*Sort by Velocity (high to low):* The Groups are sorted according to their *Velocity Range* settings; the higher velocity ranges are displayed at the top of the list.

*Sort by Velocity (low to high):* The Groups are sorted according to their *Velocity Range* settings; the lower velocity ranges are displayed at the top of the list.

#### **Delete unused Groups**

This command deletes all Groups that do not have a Zone assignment. This deletion can be undone with the *Undo* command.

# **7.4.6 View Menu**

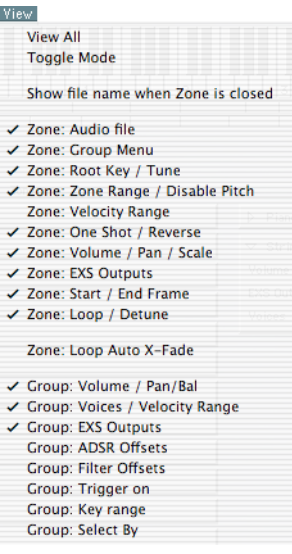

This menu offers display options for the Zone and Group windows:

- *View All* shows all available parameters. When this option is activated, you can manually prevent certain parameters from being displayed by deselecting the corresponding option from the menu.
- When *Toggle Mode* is on, only one parameter will be displayed at a time. You can select the desired parameter by selecting the corresponding option from the menu.

I

exs

• When *Show filename when Zone is closed* is activated, the names of loaded audio files are shown in the title bars of closed Zone windows.

The following menu entries allow you to select the parameters you wish to be displaued.

- $\hat{\mathbf{I}}$  Hint: When working with the Zone and Group windows, it can be useful to close or open all windows at once. To do so, click on one of the triangles while pressing  $\mathbb{R}$ .
- $\blacksquare$  To set a switch parameter for a number of (selected) Zones simultaneously, hold  $\mathbb B$  when clicking the switch.

# **7.4.7 Zone Parameters**

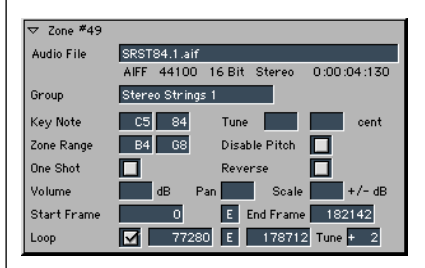

## **Zone Name**

New Zones are numbered consecutively. Double-clicking on a Zone's number allows you to enter a name instead.

#### **Audio File**

A file selection dialog can be opened by clicking on the gray field next to the "Audio File" label. This will allow you to select and load a sample into a Zone. When loaded, the sample's name is displayed in the gray field. Additional information about the sample is displayed beneath its name (sample format, sampling frequency, bit depth, mono/stereo status and sample length).

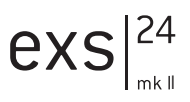

#### **Group Menu**

Group allows you to assign a Zone to an existing Group. When *No Group* is selected, the Zone is only affected by the parameters of the plug-in window.

## **Key Note/Tune**

*Key Note* allows you to determine the note at which the sample will sound with its original pitch. The *Key Note* is displayed as both a note name and a numerical value. The *Tune* and *cent* fields allow fine-tuning of the sample in semitone and cent increments.

#### **Zone Range/Disable Pitch**

The two *Zone Range* parameters allow you to define a key range for the Zone. When *Disable Pitch* is activated, the sample is always played at its original pitch, regardless of the note number.

## **Velocity Range**

Activation of the *Velocity Range* option, in conjunction with the use of the two *Velocity Range* parameters allows you to define a velocity range for the Zone.

 $\blacksquare$ 1 127

Velocity Range 7

#### **One Shot/Reverse**

Activating *One Shot* causes the Zone to ignore the length of notes used to trigger the sample—the sample is always played to the end. This option is useful for drum samples, where you often don't want the MIDI note length to affect sample playback. *Reverse* plays the sample from its end to its beginning. This option works non-destructively, leaving the audio data in the sample unchanged.

#### **Volume/Pan/Scale**

*Volume* adjusts the volume of the Zone.

*Pan* adjusts the pan position of the Zone. This parameter only works when the EXS24 is used in stereo.

*Scale*—Negative *Scale* values make notes lower than the note position defined by the *Key Note parameter* sound louder than higher ones; positive values have the opposite effect. Use this parameter for balancing the volume of a sample across the selected key range.

#### **Start/End Frame**

*The Start* and *End parameters* set the sample's start and end points, respectively. Clicking on the small  $\mathcal E$  button(s) between the two values will launch Logic's Sample Editor, allowing you to set the start and end points graphically.

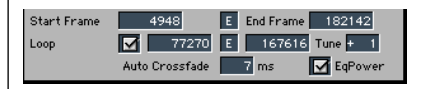

#### **Loop**

The loop parameters become visible when this option is activated, and the sample will loop when sustained MIDI notes are received.

Loop Start, Loop End—You can define discrete loop start and end points in these fields, allowing you to cycle (loop) a portion of the audio file. Data entry is via the mouse as slider, or by double-clicking and directly typing in a value. Clicking on the small *E* button(s) between the two values will launch Logic's Sample Editor, allowing you to set the loop start and end points graphically: Loop Start is represented by the LS marker and Loop End, by the LE marker.

Tune—This parameter allows the tuning of the looped portion of the audio file to be different to that of the non-looped portion. It is adjustable in cent increments  $f \pm 50$  cents).

## **Loop Auto X-Fade**

Auto Crossfade—The EXS24 is the first sampler that allows for nondestructive crossfade-looping in realtime. In a crossfaded loop, there is no hard "cut" between the loop end and loop start points. Rather, the loop end and start points are crossfaded for a smooth transition. This is especially convenient with samples that are hard to loop, and would normally produce clicks at the transition point i. e., the "join" in the loop.

The *Auto Crossfade* field allows a pre-determined value (in milliseconds) to be used as a default when the auto crossfade option is enabled. The higher the value, the longer the crossfade, and the smoother the transition between the loop end and start points.

EqPower—*EqPower allows* you to enable an exponential crossfade curve that causes a volume boost of 3 dB in the middle of the crossfade range. This will fade out/fade in the joined portions of a loop at an equal volume level.

 $\blacksquare$  The "perfect" settings for the crossfade parameters depend on the sample material. A loop which cycles reasonably smoothly is the best starting point for a perfect crossfade loop, but a crossfaded loop does not always sound better. Just experiment a little with the parameters, and you'll soon find out how, when and where they work best.

# **7.4.8 Group Parameters**

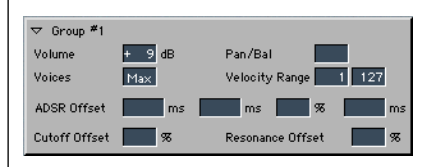

## **Volume/Pan/Bal**

*Volume—*Adjusts the volume of the Group, and therefore the volume of all assigned Zones, simultaneously.

*Pan/Bal—*Adjusts the pan position of the Group (stereo balance for stereo samples), and the pan position of all assigned Zones simultaneously.

## **Voices/Velocity Range**

*Voices—*Determines how many voices the Group is allowed to use. This parameter is discussed in the *[Multiple Zones and Groups](#page-21-0)* section, from [page 22](#page-21-0).

I

exs

*Velocity Range*—The two *Velocity Range* parameters allow you to set up a velocity range for the Group. The settings made here override the settings in the Zones, if necessary: When a Zone's velocity range is larger than that allowed by the Group setting, the Zone's velocity range is limited by the Group setting.

#### **ADSR Offsets**

The amp(litude) envelope settings from the plug-in window can be offset separately for each Group by these parameters. Each time parameter has an offset range of  $\pm$ 9999 ms, the sustain level can be varied by  $\pm$ 50%.

#### **Filter Offsets**

The *Cutoff* setting of the plug-in window can be offset separately for each Group  $[±50%]$ .

The *Resonance* setting of the plug-in window can be offset separately for each Group  $f \pm 50\%$ ).

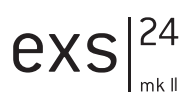

# **8 EXS24 Key Commands**

A number of Key Commands are available for the EXS24 which accelerate editing in Logic Audio, and provide additional functionality. They are found in the Key Commands window.

These Key Commands have no default keyboard assignments, so you will need to create them, should you wish to take advantage of these shortcuts and facilities. Please consult your Logic Audio reference manual for information on accessing the Key Commands window and on the assignment of keyboard shortcuts to functions.

#### *Previous Instrument*

Selects the previous Instrument (when multiple Instruments are opened for editing) allowing you to quickly switch between several Instruments. An Instrument must be selected for this function to work.

#### *Next Instrument*

Selects the following Instrument (when multiple Instruments are opened for editing) allowing you to quickly switch between several Instruments.

#### *Select zones pointing to selected group(s)*

Following the selection of a Group, use of this function will select all associated Zones, ensuring that any edits made are only performed on Zones associated with the selected Group.

#### *Previous Zone/Group*

Selects the previous Zone/Group (when multiple Groups/Zones exist) allowing you to quickly switch between them. A Zone or Group must be selected for this function to work.

#### *Next Zone/Group*

Selects the following Zone/Group (when multiple Groups/Zones exist) allowing you to quickly switch between them. A Zone or Group must be selected for this function to work.

*New Zone*  Creates a new Zone.

*New Group* Creates a new Group.

#### *View: All/Toggle Mode*

Toggles between viewing all parameters in Zones and Groups and a limited view which displays the Audio File name in Zones and the Volume/ Pan parameters in Groups.

#### *View: Next Zone Parameter*

This key command is designed to aid in the adjustment of the same parameters in each Zone. It limits the Zone display(s) to individual parameters (or rows of parameters) and steps through them from top to bottom. This allows you to adjust the appropriate parameters of all Zones in a Group more easily as working on a reduced set of parameters is simpler. It should be noted that if all Zone parameters are visible before the Next Zone Parameter Key Command is invoked, use of the function will switch to a reduced view mode.

#### *View: Next Group Parameter*

Operation and functionality is as per the Next Zone Parameter, for Group Parameters.

#### *Move Audiofiles*

Moves the audio files of the selected Instrument into a desired folder location. Use of this option will launch a standard operating system file navigation/browse utility. You may browse to an existing folder or enter a new name, as desired. If no folder name is entered, a new folder will be created which matches the Instrument name, and all audiofiles will be moved into this folder.

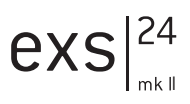

#### *Copy Audiofiles*

Operation is as per the *Move Audiofiles* function, but files are duplicated, rather than moved, to the nominated folder. This facility should be used as part of your working methods when creating Logic songs, as discussed in the *[Saving of Song-related EXS24 Instruments](#page-33-0)* section, from page 34.

#### *Move audiofiles of all instruments…*

Moves the audio files of all Sampler Instruments in the Sampler Instruments folder to the target directory of your choice. In the target location, folders for the audio files associated with these Sampler Instruments are created.

#### *Backup/Copy audiofiles of all instruments…*

Copies the audio files of all Sampler Instruments in the Sampler Instruments folder to the target directory of your choice. In the target location, folders for the audio files associated with these Sampler Instruments are created. In addition, the Sampler Instrument files themselves are also copied.

*Backup audiofiles of all USED and ACTIVE instruments of current song…* Copies the audio files of all (active) Sampler Instruments used by the current song to the target directory of your choice. Folders for the audio files associated with these Sampler Instruments are created in the target location. All used Sampler Instrument files are also copied.

*Move audiofiles of all USED and ACTIVE instruments of current song…* Moves the audio files of all (active) Sampler Instruments used by the current song to the target directory of your choice. Folders for the audio files associated with these Sampler Instruments are created in the target location.

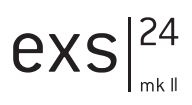

# **9 Basics**

# **9.1 A Brief History of Sampling**

The idea of an instrument that could change its sound at any time, and that could imitate any other instrument, dates back centuries. By the 15th century, organ builders had managed to simulate violins, flutes, trumpets, and even human-like sounds with their instruments. Some years later, organs were perfected that could imitate birdsong.

Following the inception of film sound, several instruments were built that used film for the storage and playback of sound. Motion picture sound was based on the concept of recording sound onto the film itself as a separate track. Changes in brightness were read via an opto-electrical mechanism, and sound was replayed. This meant that sound was transferred to light and graphics in the widest sense. Creative musicians of the time began to scratch these films manually, to draw waves on them, and to film gearwheels and other things in order to produce interesting sounds from these images.

The immediate next of kin to today's samplers, however, was the Mellotron. This was a very bulky keyboard instrument that used a separate tape recording of an acoustic instrument for each and every key. Pressing a key started the playback of the corresponding tape; after releasing the key, the tape was drawn back by a spring. Due to the very complicated electro-mechanical mechanism used by the Mellotron, it was a very heavy and frequently unreliable keyboard instrument.

Compared to this, the first digital samplers at the beginning of the eighties seemed ultra-modern, but from today's point of view they did not offer much for their 5 or 6 digit price tag: a few seconds of sampling time, and sound quality that is surpassed by today's speaking toys. Nevertheless, early samplers like the Fairlight CMI and E-mu's Emulator are considered legendary. They had a great impact on music and on the development of electronic musical instruments in the following years.

Nowadays, hardware samplers all sound good and are comparatively affordable. However, this is not the end of development for samplers. With computers getting faster and faster, it is now possible to build a fullyfledged sampler entirely in software, making hardware samplers unnecessary. Your EXS24 is proof of this…

# **9.2 Subtractive Synthesis**

Subtractive synthesis is synthesis using filters. All analog and virtual analog synthesizers use subtractive synthesis to generate sound. Samplers and sample players also employ subtractive synthesis techniques, but use digital recordings (Samples) rather than oscillators, to supply the raw "waveforms". The signal of an oscillator or a sample contains a varying number of harmonics. The fundamental (or root) frequency of the signal primarily determines the perceived pitch, and the amplitude (level) determines the perceived volume.

# **9.2.1 Cutoff and Resonance Explained**

This picture shows an overview of a sawtooth wave  $(a = 220 Hz)$ ; The filter is open, with *Cutoff* set to its maximum, and with no resonance applied.

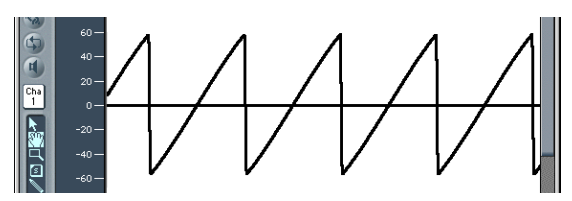

*The screenshot shows the output signal of Emagic's ES1, displayed in Logic's Sample Editor at a high zoom setting.* 

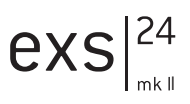

When Michelangelo was asked how he would manage to cut a lion out of a block of stone, he answered, "I just cut away everything that doesn't look like a lion". This, in essence, is how subtractive sunthesis works: Just filter (cut away) those components of sound which should not sound i. e., you subtract parts of the signal's spectrum. After being filtered, a brilliant sounding sawtooth wave becomes a smooth, warm sound without sharp treble.

The picture below shows a sawtooth wave with the filter half-closed (24 dB/Fat). The effect of the filter is somewhat like a graphic equalizer with a fader set to a given cutoff frequency (the highest frequency being fed through) pulled all the way down (full rejection), so that the highs are damped. With this setting, the edges of the sawtooth wave are rounded, making it resemble a sine wave.

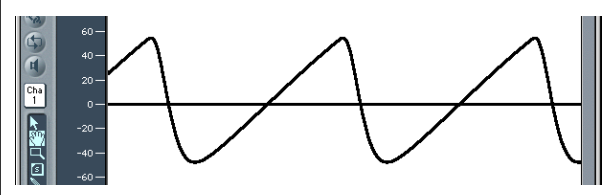

*The waveform length shown here is not really longer than the image shown earlier, but the zoom setting is higher.* 

## **9.2.2 Fourier Theorem and Harmonics**

"Every periodic wave can be seen as the sum of sine waves with certain wave lengths and amplitudes, the wave lengths of which have harmonic relations (ratios of small numbers)". This is known as the Fourier theorem. Roughly translated into more musical terms, this means that any tone with a certain pitch can be regarded as a mix of sine partial tones. This is comprised of the basic fundamental tone and its harmonics (overtones). The basic oscillation (the first partial tone) is an "A" at 220 Hz. The second partial has double the frequency (440 Hz), the third one oscillates three times as fast (660 Hz), the next ones 4 and 5 times as fast, and so on.

#### **Basics**

You can emphasize the partials around the cutoff frequency using high values for *resonance*. The picture below shows a sawtooth wave with a high resonance setting, and the cutoff frequency set to the frequency of the third partial (660 Hz). This tone sounds a duodecima (an octave and a fifth) higher than the basic tone. It's apparent that exactly three cycles of the strongly emphasized overtone fit into one cycle of the basic wave:

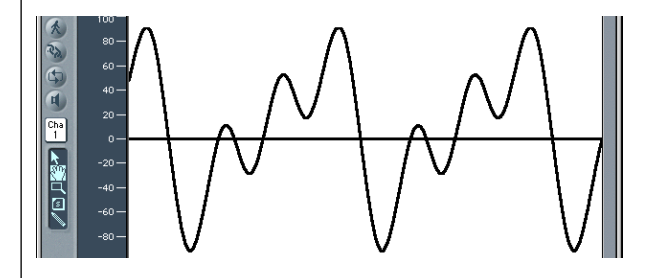

The effect of the resonating filter is comparable to a graphic equalizer with all faders higher than 660 Hz pulled all the way down, but with only 660 Hz (*cutoff frequency*) pushed to its maximum position (*resonance*). The faders for frequencies below 660 Hz remain in the middle (0 dB). A maximum resonance setting results in the self-oscillation of the filter. It will then generate a sine wave.

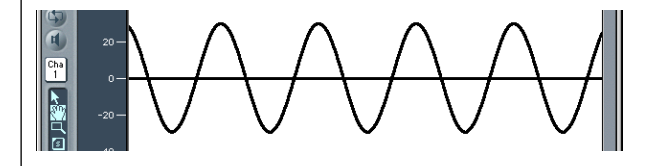

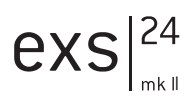

# **9.2.3 Envelopes**

What does the term "envelope" mean in this context? In the image, you can see the waveform of a percussive tone. It's easy to see how the level rises immediately to the top of its range, and how it decays. If you draw a line surrounding the upper half of the waveform, you can call it "the envelope" of the sound—a graphic displaying the level as a function of time. It's the job of the ADSR to set the shape of the envelope. That's why the ADSR is called an "envelope generator".

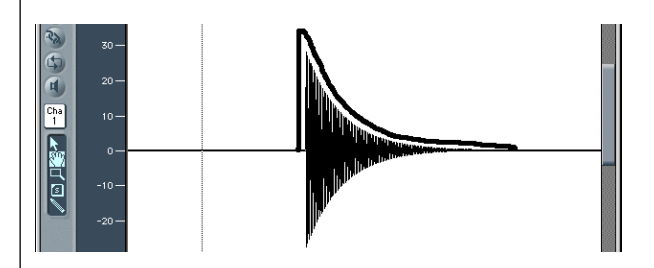

The screenshot shows a recording of an EXS24 sound created with this setting of the ADSR parameters (*attack, decay, sustain* and *release*).

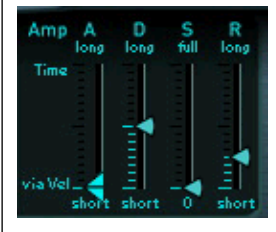

When you strike a key, the envelope travels from zero to maximum level in the *attack time*, falls from this maximum level to the *sustain level* in the *decay time*, and maintains the *sustain level* as long as you hold the key. When the key is released, the envelope falls from its *sustain level* to zero in the *release time*. The brass or string-like envelope of the following sound—the envelope itself is not shown in this graphic—has longer *attack* and *release times* and a higher *sustain level*.

**Basics**

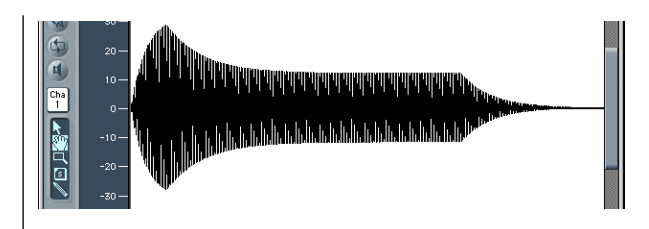

The ADSR has been set this way:

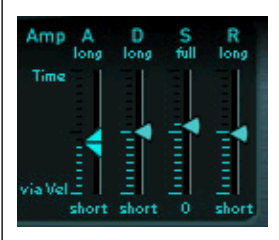

A second ADSR can control the rise and fall of the cutoff frequency. The intensity of this frequency modulation is controlled by velocity. The sensitivity of velocity modulation is set in the *ADSR via Vel* controls. Modulation can be thought of as a remote control for a given parameter. There are multiple *sources* that can serve as a modulation source: e. g.—the pitch (note number), the velocity sensitivity, or the modulation wheel.

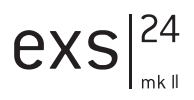

# **10 MIDI Controller List**

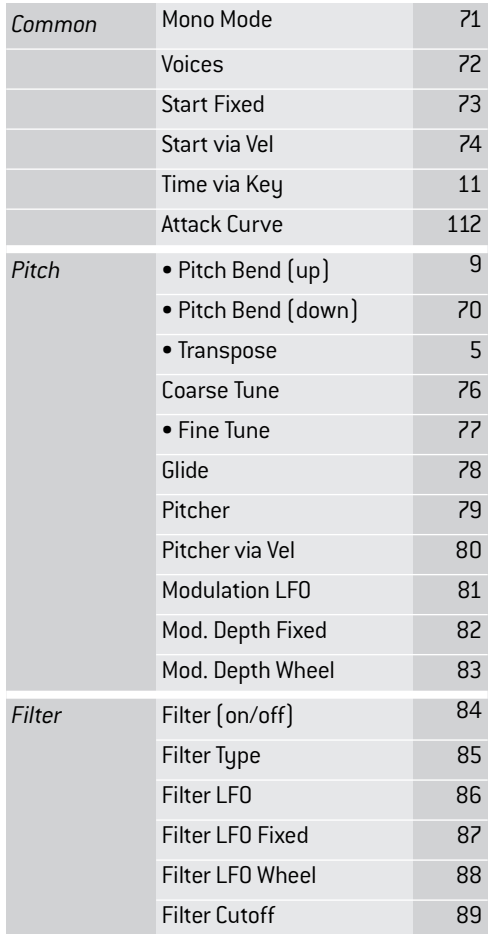

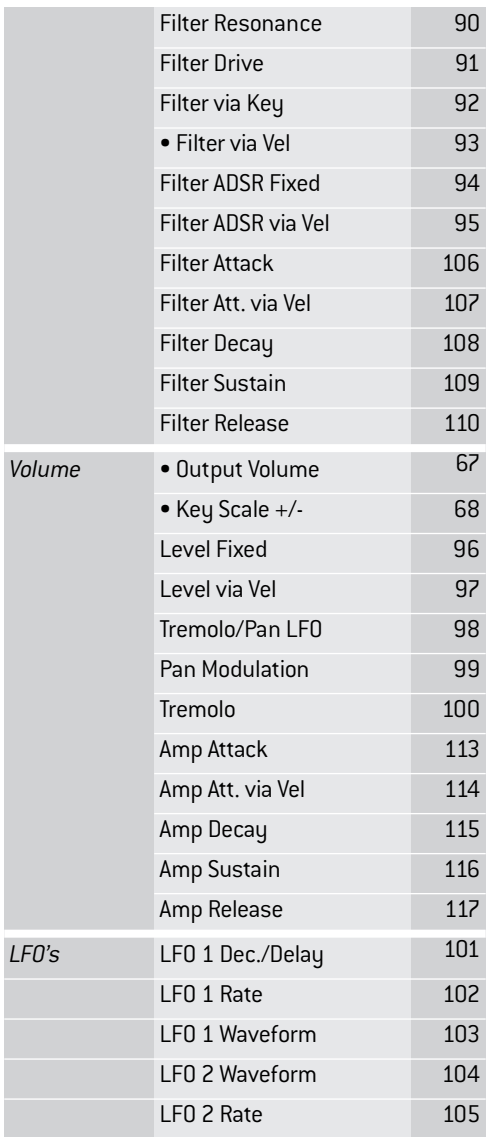